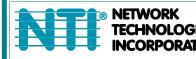

NETWORK 1275 Danner Dr Tel:330-562-7070 TECHNOLOGIES Aurora, OH 44202 Fax:330-562-1999 INCORPORATED www.networktechinc.com

**ENVIROMUX<sup>®</sup> Series** 

# E-MNG-SH

# Enterprise Environment Monitoring System Self-Hosted Management Software

| Server Room                                                        | Alerts                                                                                                   |             |          |                     |                       |            |                | Device Status |                                      |         |
|--------------------------------------------------------------------|----------------------------------------------------------------------------------------------------|-------------|----------|---------------------|-----------------------|------------|----------------|---------------|--------------------------------------|---------|
|                                                                    | Sensor                                                                                                   | Sensor      | Sensor   | Sensor              | Device                | Last       |                | IP Address+   | Device Name\$                        | Status≑ |
|                                                                    | Name+                                                                                                    | Value\$     | Status\$ | Туре≎               | Name\$                | Updated\$  |                | 10.0.1.16     | Furnace Room E-2D                    | Normal  |
|                                                                    | E-5D E04<br>Port 2 ACLM-                                                                                 | 0.0 Hz      | Alarm    | External<br>Sensors | E-5D E04<br>DDNS      | 4 sec. ago | )              | 147.0.27.197  | E-16D Server Rack Monitor            | Normal  |
|                                                                    | Frequency<br>E-5D E04                                                                                    | 5.6 V       | Alarm    | External            | Test Unit<br>E-5D E04 | 4 sec. ago | 5              | 147.0.27.207  | E-2D Lab Room Environment<br>Monitor | Normal  |
|                                                                    | Port 2 ACLM-<br>Voltage                                                                                  |             |          | Sensors             | DDNS<br>Test Unit     |            |                | 147.0.27.208  | E-5D Server Rack Monitor             | Normal  |
|                                                                    | E-5DEL E07                                                                                               | Lights      | Alarm    | Digital             | E-SDEL-1              | 1 sec. ago |                | 147.0.27.212  | E-5D E04 DDNS Test Unit              | Alert   |
|                                                                    | Light                                                                                                    | On          | Alditti  | Inputs              | (E07)                 | i sec. ayu |                | 147.0.27.218  | E-2D P05                             | Normal  |
|                                                                    | Detector (2)                                                                                             |             |          |                     |                       |            |                | 192.168.1.100 | E-16D 24V IPMI Rack                  | Normal  |
|                                                                    |                                                                                                    |             |          | Previous            | 1 Next                |            |                | 192.168.3.100 | E-16DEL-1 (Master)                   | Normal  |
| Server Room Temperature                                            | Server Rack & Lab                                                                                        | e           |          |                     |                       |            |                | 192.168.3.101 | E-16D S1                             | Normal  |
|                                                                    |                                                                                                    |             |          |                     |                       |            |                | 192.168.3.200 | E-16D P02                            | Normal  |
| 81.5                                                               | Sensor Name                                                                                              |             |          | Sensor Value\$      | Sensor Ty             | •          | Updated\$      | 192.168.3.213 | Oper8 Test Unit                      | Normal  |
| 64.4 <sup>81.5</sup> 98.6                                          | Computer Lab                                                                                             |             |          | 72.8 °F             | External S            |            | 3 sec. ago     | 192.168.3.217 | E-5D-48V                             | Normal  |
| 47.3 115.7                                                         | Computer Lab                                                                                             |             |          | 27.4 %              | External S            |            | 3 sec. ago     | 192.168.3.221 | E-2DB P02                            | Normal  |
|                                                                    | Server Rack Te                                                                                           |             |          | 77.4 °F             | External S            |            | 3 sec. ago     | 192.168.3.222 | E-2D E12                             | Normal  |
| - 30.2 132.8                                                       | Server Rack Hu                                                                                           |             |          | 21.2 %              | External S            | ensors     | 3 sec. ago     | 192.168.3.223 | E-2DB E11 (RevF)                     | Normal  |
| 13.1 149.9                                                         | Equipment Lab                                                                                            |             |          | 77.7 °F             | External S            |            | 3 sec. ago     | 192.168.3.225 | E-5D E02                             | Normal  |
| °F                                                                 | Equipment Lab                                                                                            | 1 Humidity  |          | 21.2 %              | External S            | ensors     | 3 sec. ago     | 192.168.3.227 | E-2D P04                             | Normal  |
| -4.0 167.0                                                         | Equipment Lab                                                                                            | 2 Temperatu | ure      | 79.6 °F             | External S            | ensors     | 3 sec. ago     | 192.168.3.80  | E-16D E100                           | Normal  |
| ▼ 75.2                                                             | Equipment Lab                                                                                            | 2 Humidity  |          | 22.1 %              | External S            | ensors     | 3 sec. ago     | 192.168.3.81  | E-5DEL-1 (E07)                       | Alert   |
| , 01L                                                              | Computer Lab Ten                                                                                         | nperature   |          |                     |                       |            |                | 192.168.3.82  | E-2DB E08                            | Normal  |
|                                                                    | 1 Hr 8 Hr 1 Da                                                                                           | y 1 Wk 1    | Mo 6 Mo  | 2 Yr                |                       |            |                | 192.168.3.83  | E-5D E01                             | Normal  |
| Server Rack Main Voltage                                           |                                                                                                    |             |          | Te Om               | puter Lab Te          | 🔵 Avg. Com | puter Lab Te   | 98.27.170.240 | Remote E-5D                          | Normal  |
| Server Rack Main Voltage<br>118.7 V<br>Normal<br>Last Updated: now | 82.00 °F<br>80.00 °F<br>76.00 °F<br>76.00 °F<br>72.00 °F<br>72.00 °F<br>70.00 °F<br>66.00 °F<br>66.00 °F | Mar 11 5    |          | Mar 11 1033 PM      | Mar 12                |            | Mar 12 9:40 AM |               |                                      |         |

### TRADEMARK

ENVIROMUX and the NTI logo are registered trademarks of Network Technologies Inc in the U.S. and other countries. All other brand names and trademarks or registered trademarks are the property of their respective owners.

### COPYRIGHT

Copyright © 2020-2022 by Network Technologies Inc. All rights reserved. No part of this publication may be reproduced, stored in a retrieval system, or transmitted, in any form or by any means, electronic, mechanical, photocopying, recording, or otherwise, without the prior written consent of Network Technologies Inc, 1275 Danner Drive, Aurora, Ohio 44202.

### CHANGES

The material in this guide is for information only and is subject to change without notice. Network Technologies Inc reserves the right to make changes in the product design without reservation and without notification to its users.

#### VERSION

Release Version 0.9.4.7.

# **Table of Contents**

| Introduction              | 1 |
|---------------------------|---|
| Materials                 | 2 |
| Limitations               |   |
| Download                  | 3 |
| Installation              | 4 |
| Application Settings      | 7 |
| System Log Level          |   |
| Network Settings          |   |
| Server Host Name          |   |
| User Settings             |   |
| Devices                   |   |
| Devices to Monitor        |   |
| Device Discovery Tool     |   |
| View Sensors Individually |   |
| Setup A Dashboard         |   |
| Events Menu               |   |
| Events Log                |   |
| Reports                   |   |
| Triggers                  |   |
| Recordings                |   |
| The About Menu            |   |
| Shut Down E-MNG-SH Server |   |
| Other Type Devices        |   |
| Uninstall the Program     |   |
| Software Update           |   |
| Index                     |   |

# **Table of Figures**

| Figure 1- Registration Form                                     | 3  |
|-----------------------------------------------------------------|----|
| Figure 2- Locate the installation file on your local hard drive | 4  |
| Figure 3- Agree to terms                                        | 4  |
| Figure 4- Create Admin login account                            | 4  |
| Figure 5- Activation screen                                     |    |
| Figure 6- Activate later                                        | 5  |
| Figure 7- View of the Home screen                               | 6  |
| Figure 8- Application Settings                                  |    |
| Figure 9- Network Settings                                      |    |
| Figure 10- User Settings for Adding Users                       | 10 |
| Figure 11- Edit user settings                                   |    |
| Figure 12- My Devices List                                      |    |
| Figure 13- My Sensors List                                      | 11 |
| Figure 14- Add or Remove Devices                                |    |
| Figure 15- Map Types to choose from                             |    |
| Figure 16- World map provided                                   |    |
| Figure 17- Loading maps and placing markers                     |    |
| Figure 18- Markers for Device or Sensor                         |    |
| Figure 19- Use a configured map to monitor select sensors       |    |
| Figure 20- Sensor status at location "Basement"                 |    |
| Figure 21- Add Devices to monitor                               |    |
| Figure 22- Primary group, and New Group added                   |    |
| Figure 23- Select Device to delete                              |    |
| Figure 24- Device moved/added to New Group                      | 17 |
| Figure 25- Additional features from Add Devices menu            |    |
| Figure 26- Device configuration options                         |    |
| Figure 27- System Info page for the Device                      |    |
| Figure 28- Device Discovery Tool page                           |    |
| Figure 29- Sensors being monitored                              |    |
| Figure 30- Details for Internal Temperature Sensor              | 20 |

| Figure 31- Use Search Sensors box                                        |    |
|--------------------------------------------------------------------------|----|
| Figure 32- Sensors, relays, IP Cameras etc attached to a specific Device | 21 |
| Figure 33- External Sensors connected to specific Device                 |    |
| Figure 34- Initial Monitoring Dashboard menu                             | 23 |
| Figure 35- Dashboard options                                             | 23 |
| Figure 36- How to add Columns or delete Rows                             | 24 |
| Figure 37- Ready to add a sensor window                                  | 24 |
| Figure 38- Select sensors to view                                        | 24 |
| Figure 39- Multiple types of views available                             | 25 |
| Figure 40- More types of views                                           |    |
| Figure 41- Select one or more sensors                                    |    |
| Figure 42- Change the width of a column                                  |    |
| Figure 43- Add a new row of sensors                                      | 27 |
| Figure 44- Log out                                                       | 27 |
| Figure 45- Dashboard setup to display specific content                   |    |
| Figure 46- Enable full screen view                                       |    |
| Figure 47- Events Menu                                                   | 29 |
| Figure 48- Events Log                                                    |    |
| Figure 49- Connect directly to acknowledge or dismiss alert              |    |
| Figure 50- View and connect directly with sensor through the Dashboard   |    |
| Figure 51- Acknowledge or Dismiss alert pop-up                           |    |
| Figure 52- Action List                                                   |    |
| Figure 53- Action Options                                                |    |
| Figure 54- Trigger List                                                  |    |
| Figure 55- Trigger Options                                               |    |
| Figure 56- Option detail for Trigger Frequency                           |    |
| Figure 57- Reports list                                                  |    |
| Figure 58- Report showing sensor alert trends                            |    |
| Figure 59- User settings to enable Recording                             |    |
| Figure 60- Recording list                                                |    |
| Figure 61- About menu                                                    |    |
| Figure 62- Click on Tray icon                                            |    |
| Figure 63- Exit the program                                              |    |
| Figure 64- Screenshot from an iPad                                       |    |
| Figure 65- Screenshot from a smartphone                                  |    |

# INTRODUCTION

E-MNG-SH is a self-hosted Software program that provides an easy-to-use, unified interface for monitoring and configuring up to 3,000 E-16D, E-5D, and E-2D monitoring systems (Devices) and all connected sensors (internal, external, and digital input) and output relays via Ethernet. The Software is installed on a Windows-based server or computer (the Server) to actively poll all Devices for status information and alerts. Any computer, smartphone, or tablet with a web browser can be used to access the Software. All enabled users can be kept up to date on sensor statuses and be alerted instantly when a sensor goes out of range of a configurable threshold.

### Features:

- Devices may be monitored individually or in a group
- Display values and status for individual sensors or list of sensors.
- Unlimited number of users can access the Software program at the same time.
  - o Users can configure their own Dashboards to display the data relevant to them and the window arrangement.
- Customize Dashboards to display Device status, sensor data, gauges, graphs, maps and IP camera snapshots.
- Any computer, smartphone, tablet with a web browser installed can be used to access the Software.
  - Access is operating system independent through the HTML5 user interface on the computer/smartphone/tablet's web browser.
  - o No clients or special apps to install.
- Self-hosted Software ideal for users in industries that require local Software management solutions for security or data privacy purposes.
- Plot the placement of E-LLDC-xx Liquid Location Detection Sensor Cables on floor plan maps to visually see the specific location of liquid presence when detected.

### Software Requirements:

- Windows 7/8/10/11 32 or 64-bit, Windows Server 2008/2012/2016/2019/2022 32 or 64-bit.
- Requires firmware version 4.1 or later in E-xD Devices.

Note: We recommend the server/computer is protected by a firewall and anti- virus software if the server /computer is going to be accessed from the internet..

### Server Roles and User Access:

One user is assigned as Super Admin to register the license and complete Software setup, plus has access to all Admin privileges.

Users with Admin access have privileges to add/delete E-xD Devices, edit sensors, set up Dashboards, acknowledge/dismiss alerts, simulate alerts, view logs, view sensor data, and monitor Dashboards. Admins can also add/edit/delete users (Administrators and Operators). Any number of users can be assigned as Admin.

Users with Operator access can acknowledge/dismiss alerts, view logs and sensor data, and monitor Dashboards. An unlimited number of users can be assigned as Operator.

Users with Read Only access can view alerts, logs, sensor data and monitor Dashboards. An unlimited number of users can be assigned as Read Only.

# MATERIALS

### Materials supplied with this package:

NTI E-MNG-SH ENVIROMUX Self-Hosted Management Software including:

- NTI ENVIROMUX-Management-Software-Installer\_Vx.x.x.x\_x64.exe or NTI ENVIROMUX-Management-Software-Installer\_Vx.x.x.x\_x86.exe (vx.x.x.x = the version number) The current version number is 0.9.1.1.
- Adobe pdf file of this manual

### Note:

x86 is for 32 bit servers or computers which can only run 32 bit Windows OS and limits the maximum RAM size to 4GB.

x64 is for 64 bit servers or computers which run 64 bit Windows OS and has a much larger RAM size limit.

# LIMITATIONS

- The Management Software:
  - Only Devices (E-xD) can be added with current version.
  - Managing Device sensors on cascaded Devices and IP sensors are not supported currently.
  - Any changes to Device configuration done locally will require a re-load on the E-MNG-SH Software
  - Cannot change, save or restore individual E-xD configurations from the E-MNG-SH Software
  - Internet Explorer does not work with the E-MNG-SH Software
  - E-MNG-SH does not support virtual machines at this time
- Multiple computers/smartphones/tablets can access the Management Software and monitor Devices at the same time
  with no ill effects.
- Requires the E-xD language to be set to English for this version.

# DOWNLOAD

To get the installer, go to our website .

- If you wish to evaluate the software, click on "Request Server Software Evaluation" and fill out the registration form. We will send the files and you can install it as described under "Installation".
- To purchase the software, you can go to our website or contact an authorized representative or NTI sales associate directly at 330-562-7070. NTI will email you links to the software and a link to request a license activation key.

# Self-Hosted Enterprise Environment Monitoring System Management Software

Monitor and configure up to 3,000 ENVIROMUX environment monitoring systems and all connected sensors. Access from anywhere using a web browser on a computer, smartphone, or tablet. No clients or special apps to install.

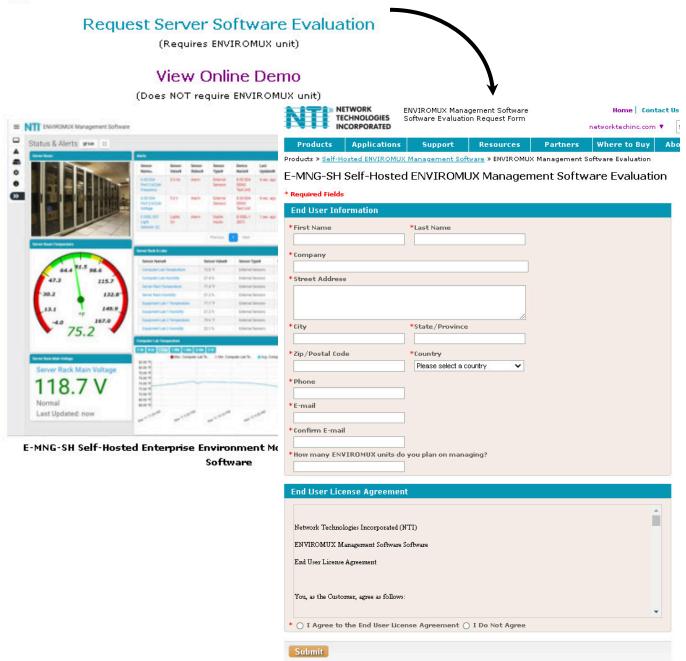

# **Figure 1- Registration Form**

Whether you are evaluating the software, or purchasing it, you will receive an email with links for a download of the software. **NOTE: The download exe files can only be accessed and downloaded once.** Please be sure that you will be able to save the files to a local computer prior to using the links.

The email will also include the serial number for your copy of the software. Be sure to make note of it as you will need to refer to it when you request the license key or if you call for assistance with the software.

# INSTALLATION

To install the Software on a Windows-based server or computer, double-click the appropriate version of ENVIROMUX-Management Software-Installer. (No need for Administrator privileges).

- For a 32 bit computer/server install ENVIROMUX-Management-Software-Installer\_Vx.x.x. **x86**.exe.
- For a 64 bit computer/server install ENVIROMUX-Management-Software-Installer\_Vx.x.x.x \_x64.exe

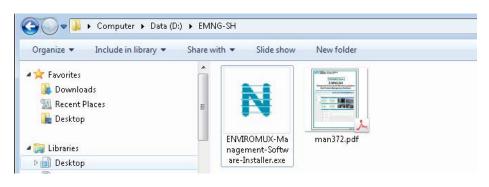

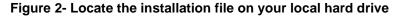

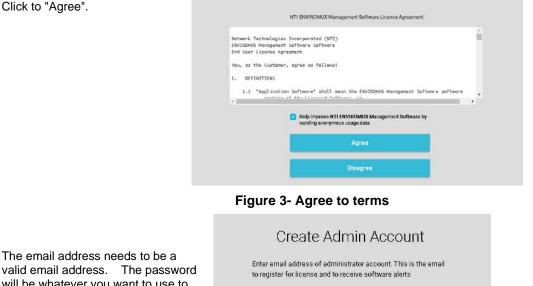

Email Email Password Password Confirm Password Confirm Password

Figure 4- Create Admin login account

The email address needs to be a valid email address. The password will be whatever you want to use to access the E-MNG-SH Software. After entering that information, click "Set Admin".

You will be prompted for an license key. To request a license key, <u>contact NTI</u>. This key will be unique to this Windows user and installation of the management program. You will need the serial number for the software provided on the email that provided the software download. The license key will not activate additional installations of the program on other Servers. If you already have a license key enter the license key here and click "Activate License".

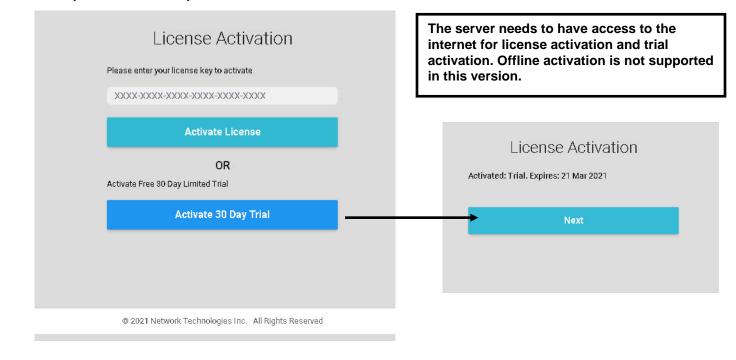

Figure 5- Activation screen

If you choose to just demo the Software at this time, click "Activate 30 Day Trial". You can activate the license later by going to the Settings -> Application Settings page. With a trial activation, the software will be fully functional for 30 days, after which you will need to activate the license to resume operation. None of your settings will be lost.

| Monitor              |          | Application Settings           |                                                                                   |   |                        |                      |                                    | Home | Application Set | lings |
|----------------------|----------|--------------------------------|-----------------------------------------------------------------------------------|---|------------------------|----------------------|------------------------------------|------|-----------------|-------|
| A Events             |          | Application Settings           |                                                                                   |   | License                |                      |                                    |      |                 |       |
| Cevices              |          | Language                       | English                                                                           | ~ |                        |                      | Current License: Activated: E-MNG- |      |                 |       |
| Settings             |          |                                | Display language for server                                                       |   |                        |                      | Current License: Activated: E-MNG- | н    |                 |       |
| Application Settings |          | Device Poll Rate               | 5000                                                                              |   | Upgrade to new License | 20000-20000-20000-20 | 2007-2007-2007                     |      |                 |       |
| Network Settings     |          |                                | Delay between poting of sensor data for each device in millisecond. Minimum: 1000 |   |                        | Enter License Key    |                                    |      |                 |       |
| User Settings        |          | Date Format                    | MMDD/YYYY                                                                         | ~ |                        |                      |                                    |      |                 |       |
|                      |          |                                | Date Format to show values in                                                     |   |                        |                      | Activate New License               |      |                 |       |
| About                | <u> </u> | Time Format                    | hh MM.SS TT                                                                       | ~ |                        |                      |                                    |      |                 |       |
|                      | (**      |                                | Time formal to display values. HH: 24 hour format, hir. 12 hour format, TT AM/PM  |   |                        |                      |                                    |      |                 |       |
|                      |          | System Log Roll Period         | Hourty                                                                            | ~ |                        |                      |                                    |      |                 |       |
|                      |          |                                | System logs will be rolled every new period as set above                          |   |                        |                      |                                    |      |                 |       |
|                      |          | Number of System Logs to Store | 168                                                                               |   |                        |                      |                                    |      |                 |       |
|                      |          |                                | Number of rolled system logs to keep on disk                                      |   |                        |                      |                                    |      |                 |       |
|                      |          | System Log Level               | DEBUG                                                                             | ~ |                        |                      |                                    |      |                 |       |
|                      |          |                                | System Log Level, Recommended: INFO                                               |   |                        |                      |                                    |      |                 |       |

Figure 6- Activate later

Once the program is installed, a teal "N" will appear on your desktop and a shortcut on the taskbar. A shortcut will also be added to the "Start Menu"-> All Programs list.

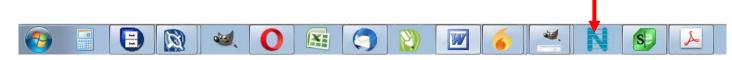

Note: This is a web-based software. The icon is used only for starting the software on a server. Management and monitoring of the software is done through the browser.

# Note: Ensure that the server firewall allows TCP port access as set in the application settings (see page 7).

Any computer, smartphone, or tablet with a web browser installed can be used to access the E-MNG-SH software. Access is operating system independent through the HTML5 user interface on the computer/smartphone/tablet's web browser.

To access the E-MNG-SH, simply enter in the IP address or Server host name of the ENVIROMUX Management System into the URL bar on your browsing computer/smartphone/tablet. If your computer/smartphone/tablet has network access to the E-MNG-SH, you will be presented with the login screen. The server can be configured by anyone with access to it that has administrative privileges.

Users with only "Operator" privileges can assess the E-MNG-SH and view the monitored Devices, but they cannot change any settings. For more on privileges, see page 10.

The Software will open to two empty lists under the Home page. The Home page will display the IP addresses of the Devices being monitored and a list of any alerts associated with sensors being monitored on those Devices.

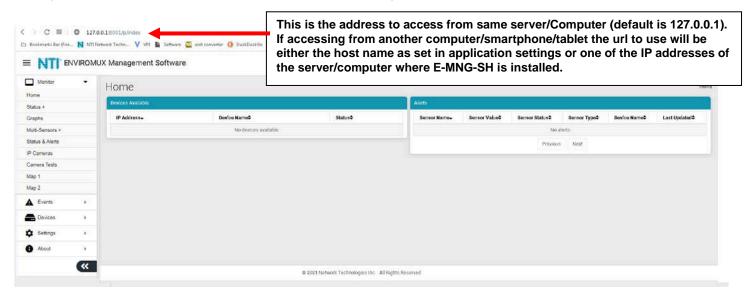

Figure 7- View of the Home screen

To configure the E-MNG-SH to manage your devices and sensors, go to the Settings pages. Under Settings you will find three submenus,

- Applications Settings
- Network Settings
- User Settings

Make sure all of the details for operating the E-MNG-SH are as desired.

# **Application Settings**

| Language                           | English                                                                            | ~ |
|------------------------------------|------------------------------------------------------------------------------------|---|
| 8 - Ch                             | Display language for server                                                        |   |
| Device Poll Rate                   | 5000                                                                               |   |
|                                    | Delay between polling of sensor data for each device in millisecond. Minimum: 1000 |   |
| Date Format                        | MM/DD/YYYY                                                                         | ~ |
|                                    | Date Format to show values in                                                      |   |
| Time Format                        | hh:MM:SS TT                                                                        | ~ |
|                                    | Time format to display values. HH: 24 hour format, hh: 12 hour format, TT: AM/PM   |   |
| System Log Roll Period             | Hourly                                                                             | ~ |
|                                    | System logs will be rolled every new period as set above                           |   |
| Number of System Logs to Store     | 168                                                                                |   |
|                                    | Number of rolled system logs to keep on disk                                       |   |
| System Log Level                   | DEBUG                                                                              | ~ |
|                                    | System Log Level. Recommended: INFO                                                |   |
| Send Anonymous Usage Stats         |                                                                                    |   |
|                                    | Help NTI improve ENVIROMUX Management Software by sending anonymous usage reports  |   |
| Upload Crash Reports (Recommended) |                                                                                    |   |
|                                    | Upload crash report to request NTI for fix (Restart Required)                      |   |
|                                    |                                                                                    |   |
|                                    | Save                                                                               |   |

**Figure 8- Application Settings** 

| Application Setting      | Description                                                                                       |
|--------------------------|---------------------------------------------------------------------------------------------------|
| Language                 | Only English is available at this time                                                            |
| Device Poll Rate         | Delay time between polling data for each sensor attached to each Device, measured in              |
|                          | milliseconds (Min. is 1000)                                                                       |
| Date Format              | Format of how the date will be displayed in the Software- six to choose from                      |
| Time Format              | Format of how the time will be displayed in the Software- four to choose from                     |
| System Log Roll Period   | System Logs will be rolled as often as set here- Hourly, Daily, Weekly, Monthly, Quarterly or     |
|                          | Yearly                                                                                            |
| Number of System Logs to | Number of system logs to store on disk- There is no limit.                                        |
| Store                    |                                                                                                   |
| System Log Level         | Select the types of messages that will be logged in the system.log file on Software (see below)   |
| Send Anonymous Usage     | Place a checkmark if you approve of sending anonymous usage reports to NTI to help improve        |
| Stats                    | this Software                                                                                     |
| Upload Crash Reports     | Place a checkmark in the box to have your Software upload crash reports to NTI and to request a   |
|                          | fix. We strongly recommend enabling upload of crash reports. If disabled, NTI will not be able to |
|                          | help with any fixes because of a possible Software crash                                          |

# System Log Level

- CRITICAL only logs messages that cause Software to exit
- ERROR logs messages with Device, server communication, sensor or user errors including CRITICAL messages
- WARNING will log messages including possible issues with setup or communication including ERROR & CRITICAL
- INFO logs informative messages including WARNING, ERROR & CRITICAL
- FINE logs extra informative messages that logs Device communication including INFO, WARNING, ERROR & CRITICAL
- DEBUG logs all messages which may be too verbose for normal usage but helps with debugging any software issues, including FINE, INFO, WARNING, ERROR & CRITICAL

Don't forget to click "Save" once this is complete.

| Network Settings                |                                                                                                    |  |  |  |  |  |
|---------------------------------|----------------------------------------------------------------------------------------------------|--|--|--|--|--|
| Server Host Name                | CPU276                                                                                                    |  |  |  |  |  |
|                                 | Host name to use on all urls. This host name should be associated with atleast one of the IP Addresses of this server |  |  |  |  |  |
| Enable Above Host Name          |                                                                                                    |  |  |  |  |  |
|                                 | Restricts all access to use host name only. If host name is incorrect, you will not be able to access the server      |  |  |  |  |  |
| HTTP Port                       | 80                                                                                                    |  |  |  |  |  |
|                                 | HTTP port on which the software should listen to (Restart Required)                                                   |  |  |  |  |  |
| SMTP Server                     | smtp.gmail.com                                                                                                    |  |  |  |  |  |
|                                 | SMTP Server address or domain that you want to use to send emails                                                     |  |  |  |  |  |
| Email From Address              | user@gmail.com                                                                                                    |  |  |  |  |  |
|                                 | SMTP email address that NTI ENVIROMUX Management Software should use to send emails                                   |  |  |  |  |  |
| SMTP Encryption Type            | STARTTLS 🗸                                                                                                    |  |  |  |  |  |
|                                 | Encyrption type to be used with above SMTP Server                                                                     |  |  |  |  |  |
| SMTP Server Port                | 587                                                                                                    |  |  |  |  |  |
|                                 | SMTP Port to be used with above encryption setting for server. Usual port #:- None: 25, TLS: 465, STARTTLS: 587       |  |  |  |  |  |
| SMTP Server Requires Encryption |                                                                                                    |  |  |  |  |  |
|                                 | Check this box if SMTP server requires authentication to send email                                                   |  |  |  |  |  |
| SMTP Username                   | user@gmail.com                                                                                                    |  |  |  |  |  |
|                                 | SMTP authentication username                                                                                          |  |  |  |  |  |
| SMTP Password                   |                                                                                                    |  |  |  |  |  |
|                                 | SMTP authentication password                                                                                          |  |  |  |  |  |
| Confirm SMTP Password           |                                                                                                    |  |  |  |  |  |
|                                 | Confirm above SMTP authentication password                                                                            |  |  |  |  |  |
|                                 |                                                                                                    |  |  |  |  |  |
|                                 | Save                                                                                                    |  |  |  |  |  |
|                                 | Send Test Email                                                                                                    |  |  |  |  |  |

# Figure 9- Network Settings

| Network Setting        | Description                                                                                               |
|------------------------|----------------------------------------------------------------------------------------------------|
| Server Host Name       | If you want to access the server with a specific domain name, please set that domain name here            |
|                        | The DB browser can be used to recover from an incorrect host name. (See next page)                        |
| Enable Above Host Name | Enable the Host Name assigned to the Server- restricting access to the Server by using the Host           |
|                        | Name only.                                                                                                |
| HTTP Port              | Port on which the Server will be connected with . This is the default HTTP port. If you change            |
|                        | this, you will need to add ": <port#>" to the end of the IP address. i.e. If you change it to 85,</port#> |
|                        | you will need to enter <ip address="">:85 in the URL bar to access the Server.</ip>                       |
| SMTP Server            | Enter a valid SMTP server address                                                                         |
| Email From Address     | Enter email "From" address to be used by E-MNG-SH to send messages from                                   |
| SMTP Encryption Type   | Choose encryption type from dropdown menu: STARTTLS, TLS or None                                          |
| SMTP Server Port       | Enter port used by SMTP Server (default is 587)                                                           |
| SMTP Server Requires   | Place a checkmark in here if the SMTP Server requires encryption to send messages                         |
| Encryption             |                                                                                                    |
| SMTP Username          | Enter the SMTP Username for the E-MNG-SH-if encryption is checked                                         |
| SMTP Password          | Enter the SMTP Password for the E-MNG-SH- if encryption is checked                                        |
| Confirm SMTP Password  | Re-enter the SMTP Password for the E-MNG-SH                                                               |

Don't forget to click "Save" once this is complete. You can test your settings by clicking "Send Test Email". An email will be sent to any configured users.

# Server Host Name

If you want to access E-MNG-SH with a specific domain name, please set that host + domain name (also referred to as FQDN (Fully Qualified Domain Name)) here (for example "monitor.enviromux.com"). This FQDN should be associated with at least one of the IP Addresses of this server or computer. In the event the FQDN set is incorrect and access is restricted to this FQDN (as set in "Enable Above Host Name"), you would not be able to login to E-MNG-SH. In this case you can correct the FQDN by following the below procedure.

1. Access the server or computer where E-MNG-SH is installed. Open the database folder and locate the "settings.db" file. (You can right click on the E-MNG-SH icon (teal colored "N") in the system tray to access the database folder.)

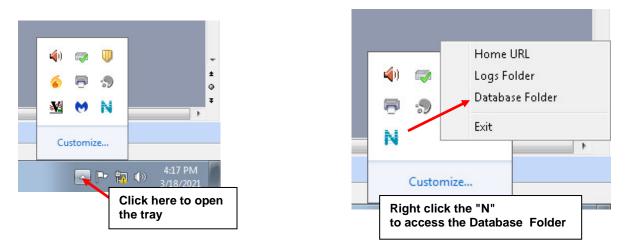

- 2. Exit E-MNG-SH software now
- 3. Open "settings.db" with any SQLite editor like DB Browser or DBeaver
- 4. Set the desired FQDN in "HOST\_NAME" column of "EMANAGER\_SETTINGS" table
- 5. Save these changes and close the file. Restart E-MNG-SH now and you should be able to login with a correct host name.

# **User Settings**

There is a limit of 1000 users that can be configured to access the E-MNG-SH. To add users, go to Settings -> User Settings . Enter the first and last name, email address and password for that user to use to access the E-MNG-SH.

| Monitor +           | User Settings   |             |       |         |             |                  | Home User Setting          |
|---------------------|-----------------|-------------|-------|---------|-------------|------------------|----------------------------|
| Events +            | Available Users |             |       |         |             | Add New User     |                            |
| Devices >           | Name            | Email       | Admin | Enabled | Edit        |                  |                            |
| Settings -          | Admin           | atinigo com | Yes   | Yes     | Edit        | User First Name  | First Name                 |
| pplication Settings |                 |             |       |         |             |                  | Enter first name           |
|                     | TestUser        | gymail.com  | No    | Yes     | Edit Delete | User Last Name   | LastName                   |
| letwork Settings    |                 |             |       |         |             |                  | Enter last name            |
| Jser Settings       |                 |             |       |         |             | Email            | Empli                      |
| About +             |                 |             |       |         |             |                  | Enter upera ernail addresa |
| <b>«</b>            |                 |             |       |         |             | Password         | Password                   |
|                     | -               |             |       |         |             |                  | Enter users password       |
|                     |                 |             |       |         |             | Confirm Password | Confirm Paseword           |
|                     |                 |             |       |         |             |                  | Confirm users password     |
|                     |                 |             |       |         |             |                  | Add New User               |

### Figure 10- User Settings for Adding Users

Once a user has been established, click on "Edit" in the "Available Users" window to bring up the Edit User page and add additional information. You can also, instead, click on "Delete' to remove the user altogether.

#### First decide what access level this user will have:

Super Admin- This user cannot be deleted and is the same user used in license registration and managing the E-MNG-SH. Admin - User has administrative privileges to make changes to the configuration of the E-MNG-SH Operator- User only has access to the information provided on the E-MNG-SH. No changes can be made. Read Only- User can see everything the E-MNG-SH has to offer, but cannot change any settings or add anything.

### Note: Only Admin users can edit other user's passwords, the Operator users can edit their own password only

|                              |                                                               | Reset Password                                                                                                    |                                    |
|------------------------------|---------------------------------------------------------------|----------------------------------------------------------------------------------------------------|------------------------------------|
| User First Name              | Test                                                          | Enter New Password                                                                                                    | New Password                       |
|                              | Enter first name                                              |                                                                                                    | Enter new password to set          |
| User Last Name               | Last Name                                                     | Confirm New Password                                                                                                    | Confirm Password                   |
|                              | Enter last name                                               |                                                                                                    | Confirm new password for this user |
| Email                        | user@gmail.com                                                |                                                                                                    |                                    |
|                              | Enter users email address                                     |                                                                                                    | Set New Password                   |
| Access Level                 | Operator                                                      | <ul> <li>Image: A set of the set of the</li></ul> |                                    |
| User Enabled<br>Sound Alerts | Enable this user to login                                     | Rea                                                                                                    | ad Only                            |
| Email Alerts                 | C                                                             | Re                                                                                                    | ad Only                            |
| Title                        | Job Title<br>Enter users job title                            |                                                                                                    | erator<br>min                      |
|                              | Department                                                    |                                                                                                    | per Admin                          |
| Department                   | Enter users department                                        |                                                                                                    |                                    |
| Department<br>Company        | Enter users department<br>Company<br>Enter users company name |                                                                                                    |                                    |

### Figure 11- Edit user settings

Be sure to check the "User Enable" block to give the listed user access to the E-MNG-SH.

Place a checkmark in "Sound Alerts" to enable the user to hear audible warnings about an alert being sensed while the user is monitoring a Dashboard.

Place a checkmark in "Enable Alerts" so the user can receive emails about sensor alerts or reports generated (page 29).

The Title, Department and Company are optional information that can be provided for reference.

On this page the user's password can also be changed. After entering, click "Set New Password".

When finished, be sure to click "Save User".

# DEVICES

Under Devices, in the menu, there are four options to select.

- Device Settings
- Sensor Settings
- Add or Remove Device
- Maps

The Device Settings page displays all the Devices you have configured to be monitored and the groups you have established for the management of those Devices. You can click on the IP Address of each to view status and adjust settings of each sensor in each device.

| levice Tree                  | Devices Available       |                                   |             |
|------------------------------|-------------------------|-----------------------------------|-------------|
| A Home                       | IP Address <del>↓</del> | Device Name≑                      | Status≑     |
| 📰 E-2D Units<br>📰 E-5D Units | 10.0.1.16               | Furnace Room E-2D                 | Normal      |
| E-16D Units                  | 10.0.1.17               | Compressor Rm. E-5D               | Normal      |
|                              | 147.0.27.197            | E-16D Server Rack Monitor         | Normal      |
|                              | 147.0.27.207            | E-2D Lab Room Environment Monitor | Normal      |
|                              | 147.0.27.208            | E-5D Server Rack Monitor          | Normal      |
|                              | 147.0.27.212            | E-5D E04 DDNS Test Unit           | Normal      |
|                              | 147.0.27.218            | E-2D P05                          | Normal      |
|                              | 192.168.1.100           | E-16D 24V IPMI Rack               | Normal      |
|                              | 100 100 0 100           |                                   | (Reference) |

### Figure 12- My Devices List

Next, under Sensor Settings, you have a "My Sensors" list of all sensors, IP addresses and cameras connected to the Devices being monitored.

| nsor Tree                                                                                                    | Sensors Available                  |                 |              |  |  |  |  |  |
|----------------------------------------------------------------------------------------------------|------------------------------------|-----------------|--------------|--|--|--|--|--|
| A Home                                                                                                    | Search Sensors:                    |                 |              |  |  |  |  |  |
| 📰 E-2D Units                                                                                                    | Sensor Name≑                       | Sensor Type¢    | Device Name≑ |  |  |  |  |  |
| ► ♣ E-2DB E08<br>► ♣ E-2DB E02 (RevG)                                                                                                    | 1. E-2DB E08 Input Voltage         | Internal Sensor | E-2DB E08    |  |  |  |  |  |
| E-20B E01 (RevG/POE)                                                                                                    | 1.1. E-2DB E08 Temperature 1       | External Sensor | E-2DB E08    |  |  |  |  |  |
| - E-2D Lab Room Environment Monitor                                                                                                    |                                    |                 |              |  |  |  |  |  |
| - E-2D P04                                                                                                    | 1.2. E-2DB E08 Humidity 1          | External Sensor | E-2DB E08    |  |  |  |  |  |
| 🖴 Furnace Room E-2D                                                                                                    | 1.3. E-2DB E08 Dew Point 1         | External Sensor | E-2DB E08    |  |  |  |  |  |
| • 📾 E-2D E04 (RevG)                                                                                                    | 2.1. E-2DB E08 ACDCLM Sensor 2-1   | External Sensor | E-2DB E08    |  |  |  |  |  |
| E-2DB P02                                                                                                    | 2.2. E-2DB E08 ACDCLM Sensor 2-3   | External Sensor | E-2DB E08    |  |  |  |  |  |
| 🛖 E-2DB E15                                                                                                    | 2.3. E-2DB E08 ACDCLM Sensor 2-2   | External Sensor | E-2DB E08    |  |  |  |  |  |
| 📰 E-5D Units                                                                                                    | 2.4. E-2DB E08 ACDCLM Sensor 2-4   | External Sensor | E-2DB E08    |  |  |  |  |  |
| E-5DEL-1 (E07)                                                                                                    | 1. E-2DB E08 Digital Input 1       | Digital Inputs  | E-2DB E08    |  |  |  |  |  |
| E-5D Server Rack Monitor                                                                                                    |                                    | 5 1             |              |  |  |  |  |  |
| Content and the second second s | 2. E-2DB E08 Digital Input 2       | Digital Inputs  | E-2DB E08    |  |  |  |  |  |
| Remote E-5D                                                                                                    | 1. CPU250 Win Server 2016          | IP Devices      | E-2DB E08    |  |  |  |  |  |
| 🛖 E-5D E01                                                                                                    | 1. E-16D-24V IPMI Rack Memory Free | SNMP Sensors    | E-2DB E08    |  |  |  |  |  |
| Compressor Rm. E-5D                                                                                                    | 2. IPDU Output Relay 1             | SNMP Sensors    | E-2DB E08    |  |  |  |  |  |
| 🖴 E-5D E02                                                                                                    | 3. NAS (NDATA) System Temperature  | SNMP Sensors    | E-2DB E08    |  |  |  |  |  |
| E-16D Units                                                                                                    | 4. NAS (NDATA) Fan 1 Speed (RPM)   | SNMP Sensors    | E-2DB E08    |  |  |  |  |  |
| E-16DEL-1 (Master)                                                                                                    |                                    |                 |              |  |  |  |  |  |
| E-16D S1                                                                                                    | 5. NAS (NDATA) Fan 2 Speed (RPM)   | SNMP Sensors    | E-2DB E08    |  |  |  |  |  |
| E-16D 24V IPMI Rack                                                                                                    | 1. E-2DB E08 Output Relay 1        | Output Relays   | E-2DB E08    |  |  |  |  |  |
| Oper8 Test Unit                                                                                                    | 1. Power Supply 1                  | Power Supplies  | E-2DB E08    |  |  |  |  |  |
| E-16D 48∨                                                                                                    | 2. Power Supply 2                  | Power Supplies  | E-2DB E08    |  |  |  |  |  |
| 🛻 E-16D E100                                                                                                    | 1. Wanscam HW0041-1                | IP Cameras      | E-2DB E08    |  |  |  |  |  |

# Figure 13- My Sensors List

Next is the "Add Or Remove Devices" page for adding more Devices to be monitored and adding groups to put the Devices into. Groups makes it easier to manage how the sensors and Devices will be monitored. From this page they can also quickly be removed from the list.

| ld Or Remo                                              | 1 Mérile Mérile                                                |                               |                     |                                                                    |  |  |  |  |
|---------------------------------------------------------|----------------------------------------------------------------|-------------------------------|---------------------|--------------------------------------------------------------------|--|--|--|--|
| vice Groups                                             |                                                                | +                             | + Add New Device    |                                                                    |  |  |  |  |
| Home     Is 2D Units                                    |                                                                | Do                            | omain or IP Address | Domelin of IP Address of your Environiux device                    |  |  |  |  |
| E-SD Units                                              |                                                                | Pro                           | rotocol             | HTTP                                                               |  |  |  |  |
| E-160 Units                                             | ▶ 🛲 5-160 Units                                                |                               |                     | Protocol used to communicate with device<br>80                     |  |  |  |  |
|                                                         |                                                                |                               | Port Of Web Server  |                                                                    |  |  |  |  |
|                                                         |                                                                |                               |                     | Port number of web server protocol HTTP or HTTPS                   |  |  |  |  |
|                                                         |                                                                | Admin Username                | loot                |                                                                    |  |  |  |  |
|                                                         |                                                                |                               |                     | Username of a user with admin privileges on above Enviromux device |  |  |  |  |
|                                                         |                                                                |                               |                     |                                                                    |  |  |  |  |
|                                                         |                                                                | Ad                            | dmin Password       |                                                                    |  |  |  |  |
|                                                         |                                                                | Ad                            | dmin Password       | Password for above user                                            |  |  |  |  |
| Greate Group Ren                                        | ame Broup - Delete Broup Delete Device                         | Ad                            | dmin Password       |                                                                    |  |  |  |  |
| Greate Group Ren                                        | ame Group Dekele Group Dekele Device                           | Ad                            | dmin Password       | Password for above user Add Device                                 |  |  |  |  |
| Greate Group Ren                                        | ame Broup Dekto Broup Dekte Device                             | Ad                            | dmin Password       |                                                                    |  |  |  |  |
| wices Added                                             | ame Broup Dekde Broup Dekde Derfor<br>Device Name              | Ad<br>Status <sup>2</sup>     | dmin Password       |                                                                    |  |  |  |  |
| wices Added<br>IP Address+                              |                                                                |                               | dmin Password       |                                                                    |  |  |  |  |
| ivices Added<br>IP Address-<br>19.0.1.16                | Device Name <sup>2</sup>                                       | Status <sup>2</sup>           | dmin Password       |                                                                    |  |  |  |  |
| vices Added<br>IP Address+<br>10.0.1.16<br>147.0.27.197 | Device Name5<br>Furnace Room E-2D                              | Status <sup>2</sup><br>Normal | dmin Password       |                                                                    |  |  |  |  |
|                                                         | Device Name©<br>Furnace Room E-2D<br>E-16D Server Rack Monitor | Status2<br>Normal<br>Normal   | dmin Password       |                                                                    |  |  |  |  |

### Figure 14- Add or Remove Devices

Lastly, use the "Maps" page to upload an unlimited number of images of a map, building, or server room (examples). Images must be .jpg or .png format, with a maximum size of 20MB (any resolution). On these images you can place markers for Places, Devices, or individual Sensors that you want to easily monitor the status of. Many map images are pre-loaded for you to choose from.

1. To setup a map, first select either "Floorplan" from the Map Type dropdown, or select a specific location from the pre-loaded maps. If you select "Floorplan", you will have the option to load a custom image. Locate the image file to be uploaded (must be .jpg or .png format). Then click "Upload".

2. Once uploaded, you can click on the map to have it enlarge in the viewing window.

| Map List       |            |              |                        | Home / Map La                                                                                                    | st                                                                                                    |
|----------------|------------|--------------|------------------------|----------------------------------------------------------------------------------------------------|----------------------------------------------------------------------------------------------------|
| Available Maps |            |              | Add New Mag            |                                                                                                    |                                                                                                    |
| Name           | Мар Туре   | Edit         | Map Name               | Server Room                                                                                                    |                                                                                                    |
| Server Room    | Floor Plan | Edit Delete  |                        | Enter name of this map                                                                                                    | -                                                                                                    |
| World Sensors  | World      | Edit Delete  | Map Type<br>Floor Plan | Floor Plan<br>Select Map Location Type you want to add sensors to<br>Choose File No file chosen<br>Upload a floor plan of your desired location. Allowed file types: .png, .jpg<br>Add New Map | World<br>World<br>Floor Plan<br>Africa<br>Asia<br>Europe<br>North America<br>Oceania                                                     |
|                | F          | Figure 15- N | <b>Л</b> ар Турез      | s to choose from                                                                                                    | South America<br>Argentina<br>Australia<br>Austria<br>Bangladesh<br>Belgium<br>Brazil<br>Canada<br>Chile<br>China<br>Colombia<br>Denmark |

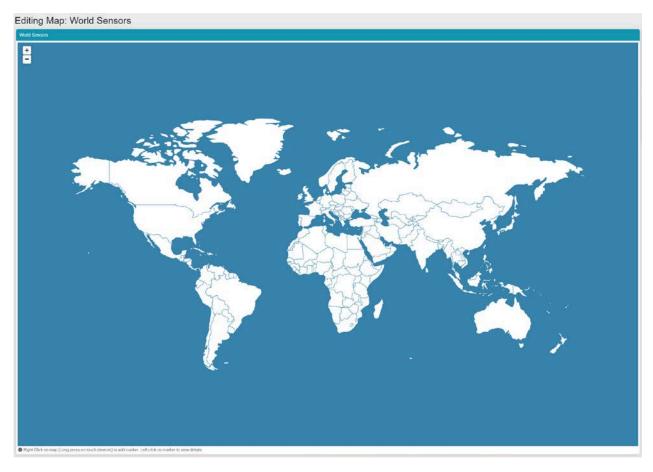

# Figure 16- World map provided

3. Right click anywhere in the image to add a marker. A prompt for "Add Marker" will display. Click on that to bring up a list of sensors to be monitored in a Place, from a Device, or individual sensors.

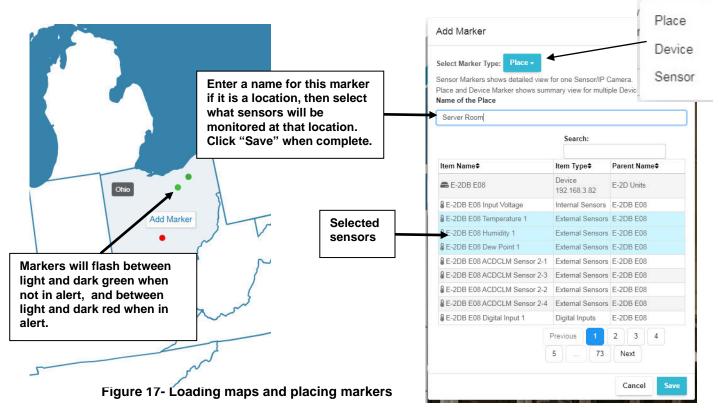

| dd Marker                                                                                           |                         | ×            | Add Marker                                                                                              |                  |               |
|----------------------------------------------------------------------------------------------------|-------------------------|--------------|----------------------------------------------------------------------------------------------------|------------------|---------------|
| elect Marker Type: Device -<br>ensor Markers shows detailed view<br>lace and Device Marker shows su |                         |              | Select Marker Type: Sensor +<br>Sensor Markers shows detailed view<br>Place and Device Marker shows sum |                  |               |
| Device Name≎                                                                                        | IP Address\$            | Group Name\$ |                                                                                                    |                  |               |
| E-2DB E08                                                                                           | Device<br>192.168.3.82  | E-2D Units   | Sensor Name\$                                                                                           | Sensor Type\$    | Device Name\$ |
| E-2DB E02 (RevG)                                                                                    | Device<br>192,168,3,222 | E-2D Units   | E-2DB E08 Input Voltage                                                                                 | Internal Sensors | E-2DB E08     |
|                                                                                                    | Device                  |              | E-2DB E08 Temperature 1                                                                                 | External Sensors | E-2DB E08     |
| E-2DB E01 (RevG/POE)                                                                                | 192.168.3.223           | E-2D Units   | E-2DB E08 Humidity 1                                                                                    | External Sensors | E-2DB E08     |
| E-2D Lab Room Environment                                                                           | Device<br>147.0.27.207  | E-2D Units   | E-2DB E08 Dew Point 1                                                                                   | External Sensors | E-2DB E08     |
|                                                                                                    | Device                  | 5 50 11 3    | E-2DB E08 ACDCLM Sensor 2-1                                                                             | External Sensors | E-2DB E08     |
| E-5DEL-1 (E07)                                                                                      | 192.168.3.81            | E-5D Units   | E-2DB E08 ACDCLM Sensor 2-3                                                                             | External Sensors | E-2DB E08     |
| E-5D Server Rack Monitor                                                                            | Device<br>147.0.27.208  | E-5D Units   | E-2DB E08 ACDCLM Sensor 2-2                                                                             | External Sensors | E-2DB E08     |
| E-5D E04 DDNS Test Unit                                                                             | Device                  | E-5D Units   | E-2DB E08 ACDCLM Sensor 2-4                                                                             | External Sensors | E-2DB E08     |
| BE 30 E04 DONO Test offic                                                                           | 147.0.27.212            | E SD ONIG    | E-2DB E08 Digital Input 1                                                                               | Digital Inputs   | E-2DB E08     |
| E-16DEL-1 (Master)                                                                                  | Device<br>192.168.3.100 | E-16D Units  | E-2DB E08 Digital Input 2                                                                               | Digital Inputs   | E-2DB E08     |
| E-16D S1                                                                                            | Device<br>192.168.3.101 | E-16D Units  |                                                                                                    | Previous 1       | 2 3 4         |
| E-16D 24V IPMI Rack                                                                                 | Device<br>192.168.1.100 | E-16D Units  |                                                                                                    | 5 75             | Next          |
|                                                                                                    | Previous 1              | 2 3 Next     |                                                                                                    |                  | Cancel Sav    |
|                                                                                                    |                         |              |                                                                                                    |                  | Calicer       |

# Figure 18- Markers for Device or Sensor

With your maps and markers defined, you can create a Dashboard and add your map to it (see page 23).

| Monitor         | • | Map 2 | 🗭 Edit |          |
|-----------------|---|-------|--------|----------|
| Home            |   | map 2 |        | <u> </u> |
| Status +        |   |       |        |          |
| Graphs          |   | +     |        |          |
| Multi-Sensors + |   | -     |        |          |
| Status & Alerts |   |       |        |          |
| IP Cameras      |   |       |        |          |
| Camera Tests    |   |       |        |          |
| Map 1           |   |       |        |          |
| Map 2           |   |       |        |          |
| Events          | Þ |       |        |          |
| B Devices       | • |       |        |          |
| Settings        | • |       |        |          |
| About           |   |       |        |          |

Figure 19- Use a configured map to monitor select sensors

With the map on the screen, click on any marker and the sensor or sensors associated with the Location/Device will be displayed and the status of those sensors will be indicated.

| Assigned | Basement                       | Basement            |         |                  |  |  |  |  |
|----------|--------------------------------|---------------------|---------|------------------|--|--|--|--|
| Marker   | Search:                        |                     |         |                  |  |  |  |  |
|          | ltem Name≑                     | ltem Type≑          | Status≎ | Parent<br>Name\$ |  |  |  |  |
|          | 🖨 E-2DB E08                    | Device 192.168.3.82 | Normal  | E-2D<br>Units    |  |  |  |  |
|          | E-2DB E08 ACDCLM Sensor<br>2-2 | External Sensors    | 0.0 %   | E-2DB<br>E08     |  |  |  |  |
|          | E-2DB E08 Dew Point 1          | External Sensors    | 29.4 °F | E-2DB<br>E08     |  |  |  |  |
|          | E-2DB E08 Temperature 1        | External Sensors    | 81.2 °F | E-2DB<br>E08     |  |  |  |  |
|          |                                | Previous 1          | Next    |                  |  |  |  |  |
|          |                                | Close               |         |                  |  |  |  |  |

Figure 20- Sensor status at location "Basement"

# **Devices to Monitor**

Before adding a Device, select the group under which the Device needs to be added. If no selection is made the Device will be added to the "Home" group.

To add a Device, click on "Devices"-> "Add or Remove Device" in the side menu. A window will open as shown on the next page.

Enter 1) the Domain or IP address for the Device,

- 2) the connection protocol (HTTP or HTTPS),
- 3) the server port number (usually 80 for HTTP and 443 for HTTPS)
- 4) any user with admin privileges on the E-xD can be used
- 5) the user with admin privileges password
- 6) press "Add Device".

If the IP address is valid, the message "Connecting to Device" will be followed by "Device added successfully" and the Device will appear in the Devices Added list. The sensors attached to that Device will be sensed and added to the "My Sensors" page.

If the IP address or Domain is not valid or accessible, the message "Error 913: Connection Timeout" will be displayed.

TIP: If you don't know the IP addresses of the Devices to be monitored, you can use the included NTI Discovery Tool (page 19) to identify them (provided they are all connected to the same LAN).

| ■ NTI EN         | VIROMUX    | Management Softw | are                               |              |                      |                      | 🖬 Admin 🔔                                                           |
|------------------|------------|------------------|-----------------------------------|--------------|----------------------|----------------------|---------------------------------------------------------------------|
| Monitor          | •          | Add Or Remo      | ove Devices                       | Add Devices  |                      |                      | Home Add Or Ramove Device                                           |
| A Events         |            | Device Groups    |                                   | 7100 2011000 |                      | + Add New Davice     |                                                                     |
| Devices          |            | Home             |                                   |              |                      | Domain or IP Address |                                                                     |
| My Devices       |            | - E-2D Units     |                                   |              |                      |                      | Domain or IP Address of your Enviromux device                       |
| My Sensors       |            | ► ■ E-60 Units   |                                   |              |                      | Protocol             | HTTP ¥                                                              |
| Add Or Remove De | evice      | E 160 Units      |                                   |              |                      |                      | Protocol used to communicate with device                            |
| 🔹 Settings       | ÷.         |                  |                                   |              |                      | Port Of Web Server   | 80                                                                  |
| About            |            |                  |                                   |              |                      |                      | Port number of web server protocol HTTP or HTTP8                    |
| U ADDA           | <i>b</i> . |                  |                                   |              |                      | Admin Username       | root                                                                |
|                  | <          |                  |                                   |              |                      |                      | Usemathe of a user with admin privileges on above Environmux device |
|                  |            |                  |                                   |              |                      | Admin Password       |                                                                     |
|                  |            |                  |                                   |              |                      |                      | Password for above user                                             |
|                  |            | Greate Broup Rec | ame Broup Delete Broup Delete Dev | loe          |                      |                      | Add Device                                                          |
|                  |            |                  |                                   |              |                      |                      | Ado Device                                                          |
| ces added        |            | Devices Added    |                                   |              |                      |                      |                                                                     |
| Les audeu        |            | IP Address+      | Device Name‡                      |              | itatus‡              |                      |                                                                     |
|                  |            | 10.0.1.18        | Furnacu Room E-2D                 | 1            | ionnal               |                      |                                                                     |
|                  |            | 147.0.27.197     | E-16D Server Rack Monitor         | ,            | lormal               |                      |                                                                     |
|                  |            | 147.0.27.207     | E-2D Lab Room Environment Monit   | at t         | lormal               |                      |                                                                     |
|                  |            | 147.0.27.206     | E-60 Server Rack Monitor          | 1            | iormai               |                      |                                                                     |
|                  |            | 147.0.27.212     | E-50 E04 DONS Test Unit           | 1            | iormal               |                      |                                                                     |
|                  |            | 10200100100      | 1.02003000                        | 11           | initial and a second |                      |                                                                     |

### Figure 21- Add Devices to monitor

Continue adding until all Devices to be monitored are listed.

# **Groups**

Groups can be used to organize your Devices as viewed on the Dashboard.

The name of the default group "Home" can be changed. Below it has been changed to "Server Room". Click the name, click on "Rename Group", and enter the new name. Press Enter key to save.

# Add Or Remove Devices

| New Group                                       | up will | vill | ] |  |  |  |
|-------------------------------------------------|---------|------|---|--|--|--|
|                                                 |         |      | ] |  |  |  |
| Create Group Rename Group Delete Group Delete I |         |      |   |  |  |  |

Figure 22- Primary group, and New Group added

Click "Create Group" to add an additional group. While the "New Group" name is selected (highlighted), any Device that is entered will fall under that group.

To remove a group, while the group to be removed is selected (highlighted), click "Delete Group".

To move a Device from one group to another group, first select the Device in the group to remove it from, then click "Delete Device".

| Add Or Remo                                                                                                    | ove Devices                                                                                                    |         |                                                                                            | Home Add Or Ramovis Devicies                                                                                                    |
|----------------------------------------------------------------------------------------------------|----------------------------------------------------------------------------------------------------|---------|--------------------------------------------------------------------------------------------|----------------------------------------------------------------------------------------------------|
| Device Groups                                                                                                    |                                                                                                    |         | + Add New Device                                                                           |                                                                                                    |
| E20 PM     E20 PM     E50 PM     E50 PM | 92<br>1 (Branch)<br>Recent Environment Monitor<br>4 (Mantan)<br>1 V (Mantan)<br>1 V (Man Rack,<br>92<br>92<br>93<br>94<br>94<br>95<br>95<br>96<br>97<br>97<br>97<br>97<br>97<br>97<br>97<br>97<br>97<br>97 |         | Domain of IP Address<br>Protocol<br>Port Of Web Borner<br>Admin Username<br>Admin Passwood | Domain or IP Address of your Einsteiniux device  HTTP  Protocol laste to communicate with device  for  Port number of web serve protocol HTTP or HTTP 6  Not Litername of a user with admin proleges on above Einsteiniux device  Pasterior for above user  Addid Device |
| IP Address+                                                                                                    | Device Name\$                                                                                                    | Status‡ |                                                                                            |                                                                                                    |
| 10.01.16                                                                                                    | Fumace Room 8-20                                                                                                    | Normal  |                                                                                            |                                                                                                    |
| 147.0.27.197                                                                                                    | E-16D Server Rack Monitor                                                                                                    | Normal  |                                                                                            |                                                                                                    |

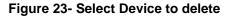

| Add Or Remove Devices                                                                                                    |                                                  | Home / Add Or Remove Devices                                                                                                    |
|----------------------------------------------------------------------------------------------------|--------------------------------------------------|----------------------------------------------------------------------------------------------------|
| Device Groups                                                                                                    | + Add New Device                                 |                                                                                                    |
|                                                                                                    | Protocol<br>Port Of Web Server<br>Admin Username | 10.0.1.16 Domain or IP Address of your Enviromux device HTTP  Frotocol used to communicate with device 80 Port number of web server protocol HTTP or HTTPS Frot Username of a user with admin privileges on above Enviromux device |
|                                                                                                    | Admin Password                                   | samaline of a user with authin privileges on above crivitoritux device     Password for above user                                                                                                    |
| E-160 P02<br>E-160 Server Rack Monitor<br>E-160 Server Rack Monitor<br>New Group<br>Furnace Room E-2D<br>Create Group<br>Rename Group<br>Dekte Group<br>Dekte Device |                                                  | Add Device                                                                                                    |

### Figure 24- Device moved/added to New Group

Now select the new group name to add it to (above it is "New Group"), and re-enter the IP address and additional information. Click "Add Device". If successful, the message "Device added successfully" will appear and the Device will be listed under the new group name.

If you do not know the IP address of the Device you want to add, you can use the included NTI Discovery Tool (page 19) to identify them (provided they are all connected to the same LAN).

To reload the configuration for a Device, rename the Device or delete the Device, you can right-click the Device in the list from the Add Or Remove Devices menu.

| evice Group: | 3             |               |  |
|--------------|---------------|---------------|--|
| - 🖀 Home     |               |               |  |
| 🖡 🧱 E-       | 2D Units      |               |  |
|              | E-2DB E08     |               |  |
|              | Reload Config |               |  |
|              | Rename Device |               |  |
|              | Delete Device |               |  |
|              |               | nment Monitor |  |
|              | E-2D P04      |               |  |
|              | E-2D P05      |               |  |
|              | 5D Units      |               |  |
|              | 16D Units     |               |  |
| • • • •      | ew Group      |               |  |

Figure 25- Additional features from Add Devices menu

The user can access and change configuration settings for a Device by going to the My Devices menu, double-clicking the Group, and then the Device. Accessing the Device this way will open up the list of configuration options for the Device.

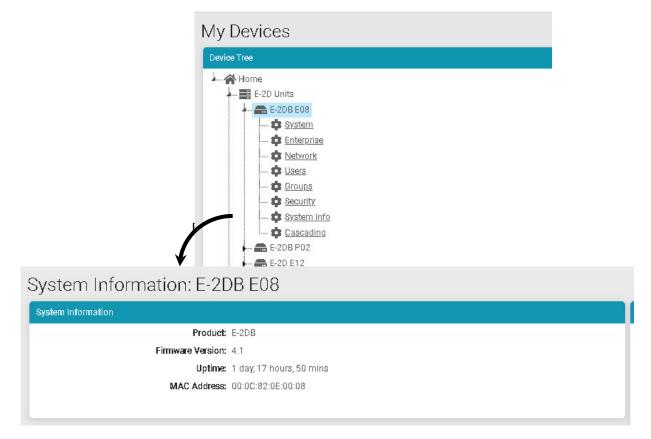

Figure 27- System Info page for the Device

# **Device Discovery Tool**

In order to easily locate the Device on a network, the NTI Device Discovery Tool may be used. The Discovery Tool is available on many of our webpages, including <a href="http://www.networktechinc.com/download/d-environment-monitor-16.html">http://www.networktechinc.com/download/d-environment-monitor-16.html</a>. Download the discovery zip, extract the contents to your PC and click on the file *NTIdiscover.jar*. This will open your browser and display the Device Discovery Tool page.

Note: The Device Discovery Tool requires the Java Runtime Environment to operate.

Note: The computer using the Device Discovery Tool and the ENVIROMUX must be connected to the same physical network in order for the Device Discovery Tool to work.

# Network Technologies Inc Device Discovery Tool

### START

When you load this page, the NTI Device Discovery Applet should load. Accept the Certificate to allow this
applet access to your network. Press the button entitled **Detect NTI Devices** to start the discovery
process. After a short time, the tool will display all NTI devices on your network, along with their network
settings.

Note: Do not close this page while the NTI Discovery Tool is running. Close the NTI Device Discovery Application first, then this webpage.

How To Use the Discovery Tool

- <u>To Change A Device's Settings</u>, within the row of the device whose setting you wish to change, type in a new setting and press the Enter key or the Submit button on that row. You can also press the Submit All button to submit all changes at once.
- To Refresh the list of devices, press the Refresh button.
- To Blink the LEDs of the unit, press the Blink LED button (This feature not supported on all products). The Blink LED button will change to a Blinking... button. The LEDs of the unit will blink until the Blinking... button is pressed, or the NTI Device Discovery Application is closed. The LEDs will automatically cease blinking after 2 hours.
- <u>To Stop the LEDs of the unit blinking</u>, press the Blinking... button. The Blinking... button will change to a Blink LED button.

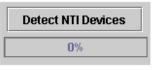

# Figure 28- Device Discovery Tool page

Use the Device Discovery Tool to display all NTI ENVIROMUX Devices on the network, along with their network settings. Follow the instructions on the Device Discovery Tool page to use the tool and to change the Device settings if so desired.

| ITI Device Discovery |                   |               |                 |              |        |           |  |  |  |
|----------------------|-------------------|---------------|-----------------|--------------|--------|-----------|--|--|--|
| Device               | MAC Address       | IP Address    | Mask            | Gateway      |        |           |  |  |  |
| ENVIROMUX            | 00:40:9D:24:07:70 | 65.243.248.18 | 255.255.255.128 | 65.243.248.1 | Submit | Blink LED |  |  |  |
|                      |                   | Submit All    | Refresh         | Close        |        |           |  |  |  |

# **VIEW SENSORS INDIVIDUALLY**

With Devices added, you can now view the sensors connected to those Devices. Select My Sensors from the side menu.

| Tree                                                     | Sensors Available   |                 |                                                                                                    |                          |
|----------------------------------------------------------|---------------------|-----------------|----------------------------------------------------------------------------------------------------|--------------------------|
| Home                                                     |                     |                 | Search Sensors:                                                                                                |                          |
| E-2D Units                                               | Device Name+        | Sensor Type¢    | Sensor Name\$                                                                                                  |                          |
| 🚓 E-2DB E08<br>🏤 E-2DB P02                               | E-16D 24V IPMI Rack | Internal Sensor | 1. E-16D-24V Internal Temperature                                                                              | click on this to see the |
| E-2D E12                                                 | E-16D 24V IPMI Rack | Internal Sensor | 2. E-16D 24V Internal Humidity                                                                                 | details for it           |
|                                                          | E-16D 24V IPMI Rack | Internal Sensor | 8 E 16D 24V Input Voltage                                                                                      |                          |
| E-2D Lab Room Environment Monitor     E-2D P04           | E-16D 24V IPMI Rack | External Sensor | 1.1. E-16D-24V IPMI Rack Motion Detector 1                                                                     | Æ/%                      |
| Furnace Room E-20                                        | E-16D 24V IPMI Rack | External Sensor | 2.1. E-16D-24V IPMI Rack Front Door Light St                                                                   | ensor 2                  |
| 🛲 E-2D P05                                               | E-16D 24V IPMI Rack | External Sensor | 0.1. E-16D-24V Screen Room Temperature 0                                                                       |                          |
| E-50 Units                                               | E-16D 24V IPMI Rack | External Sensor | 8.2. E-160-24V Screen Room Humidity 8                                                                          |                          |
|                                                          | E-16D 24V IPMI Rack | External Sensor | 4.1. E-160-24V Screen Room Temperature 4                                                                       |                          |
| 🚔 E-5D Server Rack Monitor                               | E-16D 24V IPMI Rack | External Sensor | 4.2. E-16D-24V Screen Room Humidity 4                                                                          |                          |
| - 🚔 E-SD E04 DDNS Test Unit                              | E-16D 24V IPMI Rack | External Sensor | 5.1. E-16D-24V Screen Room Temperature 5                                                                       | (505-200)                |
|                                                          | E-16D 24V IPMI Rack | External Sensor | 6.1 E-160-24V Screen Room Temperature 6                                                                        |                          |
| ► 🛲 E-5D-48V                                             | E-16D 24V IPMI Rack | External Sensor | 6.2. Screen Room Humidity 6 (SCS-200)                                                                          |                          |
| E-16D Units                                              | E-16D 24V IPMI Rack | External Sensor | 7.1. Metal Fab Room Temperature                                                                                |                          |
| <ul> <li>E-16DEL-1 (Master)</li> <li>E-16D S1</li> </ul> | E-16D 24V IPMI Rack | External Sensor | 7.2. Metal Fab Room Humidity                                                                                   |                          |
| E 160 24V IPMI Rack                                      |                     |                 | The second second second second second second second second second second second second second second second s |                          |
| - E 16D P02                                              | E-16D 24V IPMI Rack | External Sensor | 8.1 Engineering Lab Temp                                                                                       |                          |
| - E-16D Server Rack Monitor                              | E-16D 24V IPMI Rack | External Sensor | 9.1. IPMI Rack Top Front Temp                                                                                  |                          |
| - 🛲 E-16D E100                                           | E-16D 24V IPMI Rack | External Sensor | 9.2. IPMI Rack Top Front Humidity                                                                              |                          |

Figure 29- Sensors being monitored

The initial list will be all of the sensors, cameras and remote IP Devices that attached to the Devices and are now being monitored by the E-MNG-SH. To see the details for a specific sensor in that list, click on the blue text for the Sensor Name. Sensor values, a historical graph, and all settings for that sensor can be viewed. Settings can also be changed if desired.

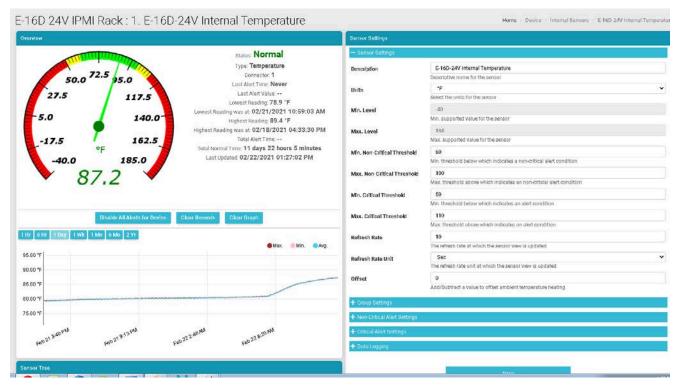

Figure 30- Details for Internal Temperature Sensor

To quickly find a sensor, type all or part of a sensor name or Device name in the "Search Sensors" box.

| Sensors Available  |                 |                                                       |
|--------------------|-----------------|-------------------------------------------------------|
|                    |                 | Search Sensors: 16del X                               |
| Device Name\$      | Sensor Type\$   | Sensor Name-                                          |
| E-16DEL-1 (Master) | Output Relays   | 1. 16DEL-1 Output Relay 1                             |
| E-16DEL-1 (Master) | IP Devices      | 1. E-16D Web Demo                                     |
| E-16DEL-1 (Master) | Tac Sensor      | 1. E-16DEL-1 Digital Input 1 Tach Sensor (In Reserve) |
| E-16DEL-1 (Master) | Internal Sensor | 1. E-16DEL-1 Internal Temperature                     |
| E-16DEL-1 (Master) | Power Supplies  | 1. E-16DEL-1 Power Supply                             |
| E-16DEL-1 (Master) | Events          | 1. Event #1 E-16D-M Internal Temperature              |
| E-16DEL-1 (Master) | SNMP Sensors    | 1. NAS (NDATA) System Temperature                     |
| E-16DEL-1 (Master) | IP Cameras      | 1. Wanscam HW0041-1                                   |
| E-16DEL-1 (Master) | External Sensor | 1.1. E-16DEL-1 STHS-99 Port 1 Temperature             |
| E-16DEL-1 (Master) | External Sensor | 1.2. E-16DEL-1 STHS-99 Port 1 Humidity                |
| E-16DEL-1 (Master) | External Sensor | 1.3. E-16DEL-1 STHS-99 Port 1 Dew_Point               |
| E-16DEL-1 (Master) | IP Devices      | 10. SPLITMUX-HD-4RT Web Demo                          |
| E-16DEL-1 (Master) | External Sensor | 10.1. E-16DEL-1 RTD Port 10 Temperature 1             |
| E-16DEL-1 (Master) | External Sensor | 10.2. E-16DEL-1 RTD Port 10 Temperature 2 (Reserved)  |
| E-16DEL-1 (Master) | IP Devices      | 11. E-MICRO Web Demo Unit                             |
| E-16DEL-1 (Master) | External Sensor | 11.1. E-16DEL-1 STHSD Port 11 Temperature             |

# Figure 31- Use Search Sensors box

To see sensors connected to a specific Device, double-click or expand the Device in the group.

| My Se      | ensors                                                                               |
|------------|--------------------------------------------------------------------------------------|
| Sensor T   | ree                                                                                  |
| - <b>*</b> | łome                                                                                 |
| 4          | E-2D Units                                                                           |
|            | 🖴 E-2DB E08                                                                          |
|            | 🌡 Internal Sensors                                                                   |
|            | 🛏 🌡 External Sensors                                                                 |
|            | 🖬 🔒 Digital Input                                                                    |
|            | Digital Input     Jigital Input     Jigital Input     Jigital Input     SNMP Sensors |
|            | Market SNMP Sensors                                                                  |
|            | Output Relays     Sover Supplies     IP Cameras     Events     Smart Alerts          |
|            | Power Supplies                                                                       |
|            | • <b>I</b> I <u>IP Cameras</u>                                                       |
|            | Events                                                                               |
|            |                                                                                      |
|            | 🛖 E-2DB P02                                                                          |
|            |                                                                                      |
|            | E-2DB E11 (RevF)                                                                     |
|            |                                                                                      |
|            | E-2D P04                                                                             |
|            | 🛖 E-2D P05                                                                           |

Figure 32- Sensors, relays, IP Cameras etc attached to a specific Device

If you click once on a specific sensor category, the screen format will change and show the status of all sensors in that category.

| External Sensors                 |                   |         |        |             | Sensor Tree                                                                                                    |
|----------------------------------|-------------------|---------|--------|-------------|----------------------------------------------------------------------------------------------------|
| Description                      | Туре              | Value   | Status | Action      | And the second second s |
| .1. E-2DB E08 Temperature 1      | Temperature Combo | 79.1 °F | Normal | View Delete |                                                                                                    |
| I.2. E-2DB E08 Humidity 1        | Temperature Combo | 18.7 %  | Normal | View Delete | - & Internal Sensors                                                                                                    |
| 1.3. E-2DB E08 Dew Point 1       | Dew Point         | 32.8 °F | Normal | View Delete | Leternal Sensors     Leternal Sensors     Leternal Sensors     Leternal Sensors     Leternal Sensors                                                                                                    |
| .1. E-2DB E08 ACDCLM Sensor 2-1  | AC Voltage        | 0.0 V   | Normal | View Delete | E-2DB E08 Humidity 1                                                                                                    |
| 2. E-2DB E08 ACDCLM Sensor 2-8   | DC Voltage        | -0.1 V  | Normal | View Delete | & E-2DB E08 Dew Point 1<br>& E-2DB E08 ACDCLM Sensor 2-1                                                                                                    |
| 3. E-2DB E08 ACDCLM Sensor 2-2   | AC Current        | 0.0 %   | Normal | View Delete | & E-2DB E08 ACDCLM Sensor 2-3                                                                                                    |
| 2.4. E-2DB E08 ACDCLM Sensor 2-4 | DC Current        | 0.4 %   | Normal | View Delete | E-2DB E08 ACDCLW Sensor 2-2                                                                                                    |

# Figure 33- External Sensors connected to specific Device

From that screen you can view each sensor, or delete it from the list.

# **SETUP A DASHBOARD**

Groups of sensors can be monitored in Dashboards containing rows and columns displaying the status of individual sensors. Each of the sensors monitored on each of the Devices can be added to various Dashboards and organized in rows and columns as necessary for easy viewing.

To get started, click the "Edit" button next to "Dashboard1".

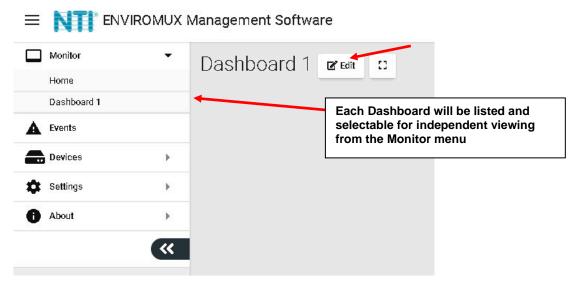

Figure 34- Initial Monitoring Dashboard menu

This will open the window into the options available for creating new Dashboards. With the editing window open, you can change the name of the Dashboard, add a new Dashboard, or add a new row of monitored sensors to the layout. If you click the Finish Edit button, the editing window will close and the configured Dashboard will remain.

| Dashboard 1 | 🗹 Finish Edit | 53 | Add New Dashboard |                |
|-------------|---------------|----|-------------------|----------------|
|             |               |    |                   | ≓+ Add New Row |

Figure 35- Dashboard options

Click "Add New Row" to establish your first row of sensors. Clock the "X" to delete the row and all columns in it.

| New Dashboard     | 🕑 Finish Edit | 53 | Add New Dashboard |                |                |
|-------------------|---------------|----|-------------------|----------------|----------------|
| Row Header        |               |    |                   |                | 8              |
| ≕+ Add New Column |               |    |                   |                | 1              |
|                   |               |    |                   |                | Delete the row |
|                   |               |    |                   |                |                |
|                   |               |    |                   | Ξ+ Add New Row |                |

### Figure 36- How to add Columns or delete Rows

Then click the "Add New Column" to create a column in that row. Click it multiple times for multiple columns. We recommend all columns fit in the same row side by side. To resize the columns click on the Decrease or Increase icon, as many times as needed, and that column will resize accordingly after a short delay (see also page 26).

| New Dashboard     | 🕑 Finish Edit | Add New Dashboard |           |
|-------------------|---------------|-------------------|-----------|
| Row Header        |               |                   | 0         |
| Column Header     | 😔 🚭 😣         |                   |           |
| =+ Add New Window |               | ≓+ Add New Column |           |
|                   |               |                   |           |
|                   |               |                   |           |
|                   |               | =+ Ac             | i New Row |

# Figure 37- Ready to add a sensor window

To add a sensor, in the Column Header, click the "Add New Window". A list of all sensors connected to all of the Devices will appear, 10 at a time. Select which sensor is to be monitored in the column. You can also enter a name to associate with that sensor. Navigate through the many sensors available.

Sensors can be viewed as individual sensors, graphs for single sensors, gauges for single sensors and much more. IP Camera snapshots, an alerts list, or Device status can also be viewed.

|                     | Window Name     |                                 |                  |                     |  |
|---------------------|-----------------|---------------------------------|------------------|---------------------|--|
|                     | Outside Office  | Outside Office                  |                  |                     |  |
| ngle Sensor Value 👻 | Display Type:   | Single Sensor Value +           |                  |                     |  |
|                     |                 | Search                          |                  |                     |  |
| adla Consort Valua  | Device<br>Name© | Sensor Name®                    | Sensor<br>Value# | Sensor<br>Type©     |  |
| gle Sensor Value    | E-2D8 696       | E-2D0 E00 Input Voltage         | 8.6 V            | Internal<br>Sensors |  |
| gle Sensor Graph    | E-208 ED6       | E-2D8 E06 Temperature 1         | 79.54            | External<br>Sensors |  |
| gle Sensor Card     | E-208 E08       | E-2DB E98 Humidity 1            | 18.4 %           | External<br>Sensors |  |
|                     | 5-208 E06       | E-2D8 E06 Dew Point 1           | 32.6 *F          | External<br>Sensors |  |
| gle Sensor Gauge    | E-208 E96       | E-208 E06 ACDCLM<br>Sensor 2-1  | 0.0 V            | External<br>Sensors |  |
| Sensor List         | E-208 E96       | E-2D8 E96 ACD/CLM<br>Sensor 2-9 | -0.1 V           | External<br>Sansors |  |
| i Sensor Graph      | E-208 E06       | E-208 ENI ACOCLM<br>Sensor 2-2  | 0.0%             | External<br>Sensors |  |
|                     | E-208 E96       | E-208 E06 ACDCLM<br>Sensor 2-4  | 0.4%             | External<br>Sensors |  |
| Camera              | E-200 E06       | E-208 E96 Digital Input 1       | Open             | Digital<br>Inputs   |  |
| rts List            | E-208 E00       | E-2DB E06 Digital Input 2       | Open             | Digital<br>Inputs   |  |
| in a Obstan Lint    |                 | Previous                        | 1 2              | 3 4                 |  |
| rice Status List    |                 | . 75                            | Next             |                     |  |

Figure 38- Select sensors to view

x

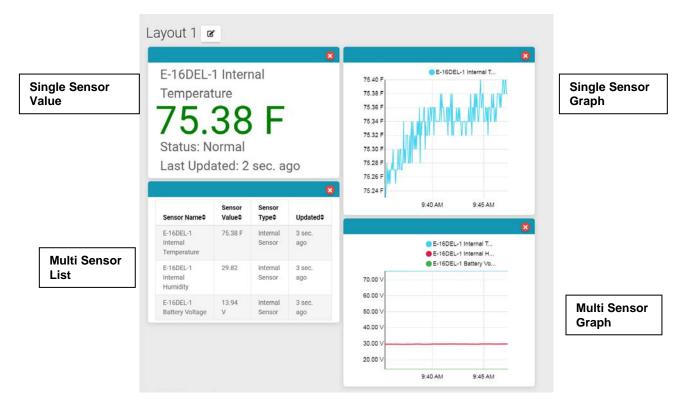

Figure 39- Multiple types of views available

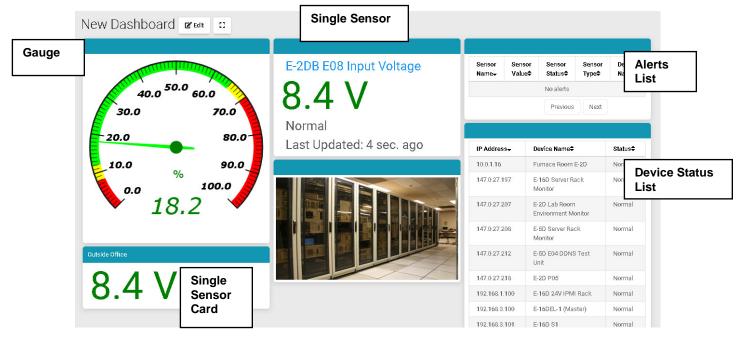

Figure 40- More types of views

To select one sensor, click one listed item and it will turn blue. Click "Save" to enter that in the column.

To select multiple sensors, there is no need to hold the shift key. Clicking one after the other keeps the sensor selected.

To deselect a sensor, click the sensor again.

Once done click "Save" to enter them in the same window.

To quickly locate the sensor you want to display, use the Search box to enter characters in the description to sort the available sensors and display only the ones that include your search parameters.

Select window type and sensors to display

×

| )isplay Type:           | Single Sensor Value 👻          |                  |                     |  |
|-------------------------|--------------------------------|------------------|---------------------|--|
|                         | Search                         | 1:               |                     |  |
| Devîce<br>Name <b>≑</b> | Sensor Name\$                  | Sensor<br>Value≑ | Sensor<br>Type≎     |  |
| E-2DB E08               | E-2DB E08 Input Voltage        | 8.4 V            | Internal<br>Sensors |  |
| E-2DB E08               | E-2DB E08 Temperature 1        | 77.1 °F          | External<br>Sensors |  |
| E-2DB E08               | E-2DB E08 Humidity 1           | 19.8 %           | External<br>Sensors |  |
| E-2DB E08               | E-2DB E08 Dew Point 1          | 32.7 °F          | External<br>Sensors |  |
| E-2DB E08               | E-2DB E08 ACDCLM<br>Sensor 2-1 | 0.0 V            | External<br>Sensors |  |
| E-2DB E08               | E-2DB E08 ACDCLM<br>Sensor 2-3 | -0.1 V           | External<br>Sensors |  |
| E-2DB E08               | E-2DB E08 ACDCLM<br>Sensor 2-2 | 0.0 %            | External<br>Sensors |  |
| E-2DB E08               | E-2DB E08 ACDCLM<br>Sensor 2-4 | 0.4 %            | External<br>Sensors |  |
| E-2DB E08               | E-2DB E08 Digital Input 1      | Ореп             | Digital<br>Inputs   |  |
| E-2DB E08               | E-2DB E08 Digital Input 2      | Open             | Digital<br>Inputs   |  |
|                         | Previous                       | 1 2              | 3 4 5               |  |

Figure 41- Select one or more sensors

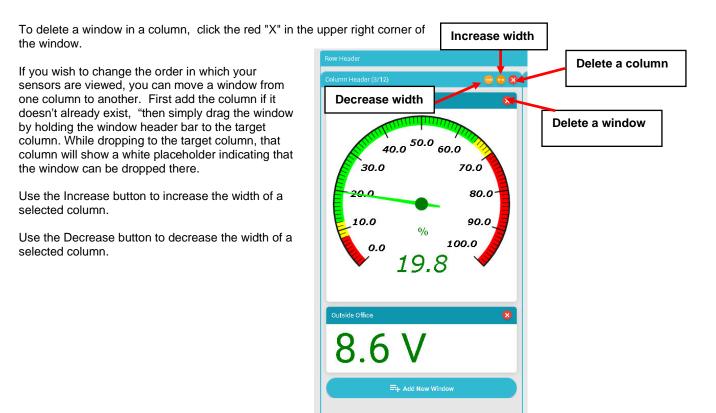

Figure 42- Change the width of a column

To add a new group of sensors to a separate row, Click "Add New Row" and configure the new row in the same fashion.

| New Dashboard                                                                                                    |                                                                                                    |                                       |                                                                                                    |                                                                                                    |
|----------------------------------------------------------------------------------------------------|----------------------------------------------------------------------------------------------------|---------------------------------------|----------------------------------------------------------------------------------------------------|----------------------------------------------------------------------------------------------------|
| 40.0 50.0 60.0<br>30.0 70.0<br>10.0 90.0<br>10.0 % 100.0<br>19.5                                                                                                    | Color state<br>I - 14021 - 1 ACLM SP490 Post 4 Current Phase A<br>1.7.7 A<br>Normal<br>Last Updated 3 hours ago<br>Ender Schwerker Swaa Nuck<br>1.8.1 (John State State | SS<br>C                               | Total statu:         Total statu:         Total statu:< | Martin         Martin           No         Martin           No< |
| SLOV     Statustmen     Statustmen     Statustmen     Statustmen     Statustmen     Statustmen     Statustmen     Statustmen     Statustmen     Statustmen     Statustmen     Statustmen     Statustmen     Statustmen | 2000 stee<br>MAS (NIDATA) System Temperature<br>377.0<br>Normal<br>Lost Updated 5 sec. ago                                                                                                    | DED<br>To Address Concerning          | Added                                                                                                    |                                                                                                    |
|                                                                                                    | Figure 43- Ac                                                                                                    | E Add New Roy<br>Click to Add New Row |                                                                                                    |                                                                                                    |
| To logout of the server without s<br>click on the Root icon in the upp<br>click on "Log Out".<br>Message number (image right) in<br>the last alert was viewed or ackr                                                  | er right corner of the scre<br>ndicates the number of a<br>nowledged by this user                                                                                                    |                                       | Admin<br>Edit Profile<br>Log Out                                                                                                    |                                                                                                    |
|                                                                                                    |                                                                                                    |                                       | Figure 44- Lo                                                                                                    | og out                                                                                                    |

There is no limit to the number of Dashboards that can be setup to organize the type of sensor data you want to see. For example, a "Graphs" Dashboard was setup to view only the graphs from specific sensors.

When in full screen mode (see bottom of this page), scrolling the screen is not possible. Please make sure all windows fit inside the screen to be visible on the monitor.

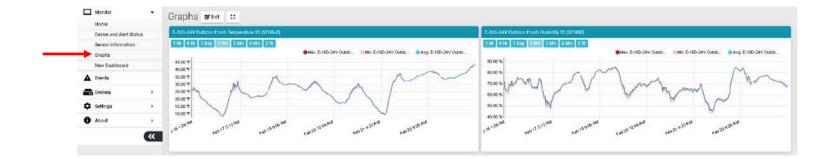

Figure 45- Dashboard setup to display specific content

Once you are finished editing a Dashboard, click "Finish Editing"

| Dashboard 1 Z' Finish Edit I3 Add New Dashboard |  |
|-------------------------------------------------|--|
| ≓+ Add New Row                                  |  |

While viewing your Dashboard, to make it fill your screen, click on the small box to the right of the Edit button. Press the "Esc" key to return to normal viewing.

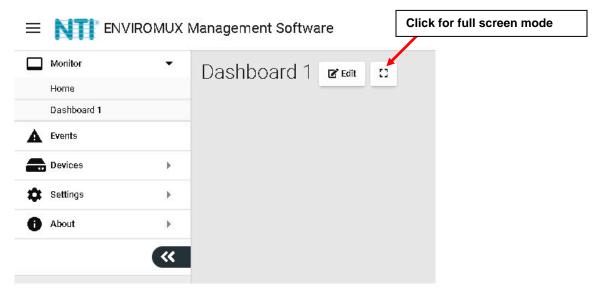

Figure 46- Enable full screen view

# **EVENTS MENU**

The E-MNG-SH can provide information on alerts generated by the devices it is monitoring, and will provide that information in three different forms.

**Events Log** will provide a list of events that have occurred for each device/sensor the E-MNG-SH is monitoring.

**Reports**, once configured, will contain event information on selected sensors, devices (and all sensors connected to those devices), or markers assigned to configured maps. The information the reports will provide includes 1) the combined number of alerts that have been generated by each selected sensors/device's sensors/markers in the maps and 2) the combined length of time each of those devices/sensors/ markers were in alert. The frequency of reports and the data present in reports can be configured by "Triggers" and "Actions" respectively.

**Recordings** are a collection of IPCAM snapshot recordings that have been saved as configured in each sensor alert that is set to provide a snapshot recording from a connected IPCAM.

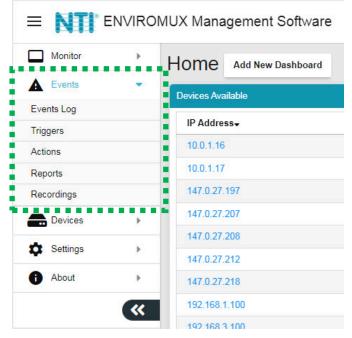

Figure 47- Events Menu

# **Events Log**

The Events Logs is where Sensor Events, Smart Alerts and Alert messages are individually recorded. The time of each event, the type of event and the source of each event are recorded.

Alert logs are recorded in red font.

When the alert is Acknowledged or Dismissed, the alert will show up in the Events Log along with the name of the user.

From the link in the message, you can click and go directly to the sensor to see its current state.

| Events Log             |            |                                                                                                    | Home Events |
|------------------------|------------|----------------------------------------------------------------------------------------------------|-------------|
| Events Log             |            |                                                                                                    |             |
| Time                   | Event Type | Message                                                                                                    |             |
| 02/23/2021 10 34 36 AM | info       | Sensor 4.1.E-5DEL Port 4 NLS returned to Normal on device E-5DEL-1 (E07)                                            |             |
| 02/23/2021 10:23:32 AM | Alert      | Sensor 4.1.E-SDEL Port 4 NLS went into Alert on device E-SDEL-1 (E07)                                               |             |
| 02/23/2021 10:14:57 AM | info       | Sensor 4.1.E-SDEL Port 4 NLS returned to Normal on device E-SDEL-1 (E07)                                            |             |
| MA 55 10 11 33 AM      | Alert.     | Sensor 4.1.E SDEL Port 4 NLS went into Alert on device E-SDEL-1 (E07)                                               |             |
| 02/23/2021 10:00:15 AM | info       | Sensor 4.1.5-SDEL Port 4 NLS returned to Normal on device 5-SDEL-1 (E07)                                            |             |
| 02/23/2021 09:59:41 AM | Alert      | Sensor 4.1.5-SDEL Port 4 NLS went into Alert on device E-SDEL-1 (E07)                                               |             |
| 02/23/2021 09:52:04 AM | info       | Sensor 1.1.E-16D-24V IPMI Rack Motion Detector 1 76/% returned to Normal on device E-16D 24V IPMI Rack              |             |
| 02/23/2021 09 51:53 AM | Alert      | Sensor 1.1.E-16D-24V IPMI Rock Motion Detector 1 xE/5 went into Alert on device E-16D 24V IPMI Rock                 |             |
| 02/23/2021 09:24:43 AM | info       | Smart Alert 2. Smart Alert #2 Beacon & Siren Trigger returned to Normal on device E-2D Lab Room Environment Monitor |             |
| 02/23/2021 09:24:43 AM | Info       | Smart Alert 1. Smart Alert #1 Lab Intrusion returned to Normal on device E-2D Lab Room Environment Monitor          |             |
| 02/23/2021 09:24:43 AM | info       | Event 4. Event #4 Lab Smoke Detector returned to Normal on device E-20 Lab Room Environment Monitor                 |             |
| 02/23/2021 09 24:43 AM | Info       | Event 3 Event 43 Lab Water Sensor returned to Normal on device E-2D Lab Room Environment Manitor                    |             |
| 02/23/2021 09:24:43 AM | Info       | Event 2 Event #2 Lab Equipment Door returned to Normal on device E-2D Lab Room Environment Monitor                  |             |
| 02/23/2021 09:24:43 AM | Info       | Event 1 Event #1 Lab Main Door returned to Normal on device E-2D Lab Room Environment Monitor                       |             |
| 02/23/2021 09 23 35 AM | info       | Smart Alert 2 Smart Alert 2 Beacon 5 Siren Alerta returned to Normal on device E-16D Server Rack Monitor            |             |
| 02/23/2021 09 23 35 AM | Info       | Smart Alert 1 Smart Alert 1 Emergenery UPS Shuddown returned to Normal on device E-16D Server Rack Monitor          |             |

#### Figure 48- Events Log

If a sensor is in alert, you can directly connect to it and Acknowledge or Dismiss the alert.

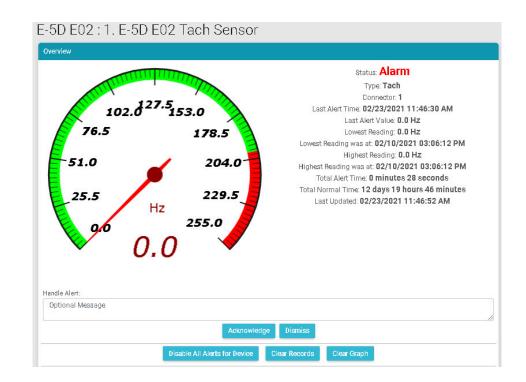

Figure 49- Connect directly to acknowledge or dismiss alert

Whether the Event is viewed on the Events Log page, or from a Dashboard displaying the event, you can click on the sensor in the image and address the event directly.

You can click on the alert to Acknowledge/Dismiss the alert directly from Dashboard.

| utdoor Porch Temperature 15 (STHS-0)   | Remote 5D STHS-LSH Port 1 Upper Level Temperature | Aler                 |                           |                   |                 |                 |              |
|----------------------------------------|---------------------------------------------------|----------------------|---------------------------|-------------------|-----------------|-----------------|--------------|
|                                        | Remote 5D STHS-LSH Port 1 Upper Level             | Sensir Name+         | Sensor<br>Value¢          | Sensor<br>Status♥ | Sensor<br>Type¢ | Device<br>Name® | Last Updated |
| 72.5                                   | Temperature                                       | E-5D E02 Tach Sensor | 0.0 Hz                    | Alarm             | Tac Sensors     | E-50 E02        | 5 sec aga    |
| 50.0 <sup>72.5</sup> 95.0<br>7.5 117.5 | 74.0 °F                                           | Previous 1 Next      |                           |                   |                 |                 |              |
| 140.0                                  | Marmal                                            | IP Address-          | Device Nar                | ne#               |                 |                 | Statuse      |
|                                        | Last Updated: 14 sec. ago                         | 10.01.16             | Fumace Room E-20          |                   | Normal          |                 |              |
| 7.5 162.5                              |                                                   | 147.0.27.197         | E-16D Server Rack Monitor |                   | Normal          |                 |              |
| °F                                     |                                                   | 147.0.27.207         | E-2D Lab P                | toom Environment  | Monitor         |                 | Normal       |
| 10.0 185.0                             | E-2DB E08 Input Voltage                           | 147.0.27.208         | E-5D Serve                | r Rock Monitor    |                 |                 | Normal       |
| 427                                    | 0 5 1/                                            | 147.0.27.212         | E-5D E04 DDNS Test Unit   |                   |                 | Normal          |              |
| 72.7                                   | 8.5 V                                             | 147.0.27.218         | E-2D P05                  |                   |                 |                 | Normal       |
|                                        |                                                   | 192 168 1 100        | E-16D 24V                 | IPMI Rack         |                 |                 | Normal       |
|                                        | Normal                                            | 192.168.3.100        | E-16DEL-1                 | (Master)          |                 |                 | Normal       |
| or Porch Humidity 15 (STHSO)           | Last Updated: 1 sec. ago                          | 192 168 3 101        | E-16D &1                  |                   |                 |                 | Normal       |
|                                        | Penguin Encounter                                 | 192.168.3.200        | E-16D P02                 |                   |                 |                 | Normal       |
|                                        |                                                   |                      |                           |                   |                 |                 |              |

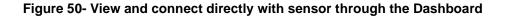

When you click on the alert from the Dashboard, a pop-up will display providing the option to acknowledge or dismiss it.

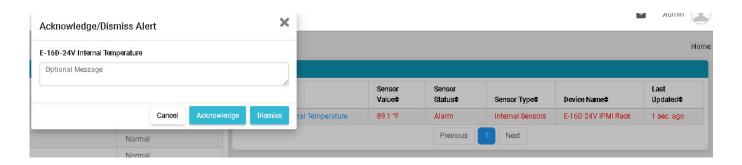

### Figure 51- Acknowledge or Dismiss alert pop-up

# **Reports**

**Reports** will contain event information on selected sensors and devices individually or in groups as they are assigned to Devices, or markers assigned to configured maps. Before you must configure Actions to be reported on and Triggers for how often to have Reports generated.

First click on "Actions" in the Events menu. Apply a name to the Action you will create. Then click on "Add New Action" and your new Action will appear in the list to the left.

Once the Action is listed, click on "Edit" to configure it.

| ction Setting     | gs                      |                                                 | edit           |         | Apply a name |                |                          |  |
|-------------------|-------------------------|-------------------------------------------------|----------------|---------|--------------|----------------|--------------------------|--|
| Available Actions |                         |                                                 |                |         |              | Add New Action |                          |  |
| Name              | Action Type             | Entity                                          | Triggers       | Enabled | Edit         |                | Name                     |  |
| Sample Report     | Generate Report & Email | E-16DEL-1 (Master)                              | Sample Trigger | Yes     | Edit Delete  | Action Name    | Enter name for reference |  |
| Sensor Report     | Generate Report & Email | E-16D-24V Outdoor Porch Temperature 14 (STO)/ Å | Sensor Trigger | Yes.    | Edit Delete  |                |                          |  |
| Map Report        | Generate Report & Email | Ohio                                            | Map Trigger    | Yes     | Edit Delete  | Add New Action |                          |  |
| Map 2 Report      | Generate Report & Email | Server Rack                                     | Map 2 Trigger  | Yes     | Edit Delete  |                |                          |  |

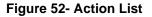

| Edit Action: Sample Report                |                                                                       |                       |                    |          |  |  |
|-------------------------------------------|-----------------------------------------------------------------------|-----------------------|--------------------|----------|--|--|
| EditAction                                |                                                                       |                       |                    |          |  |  |
| Last Run Time:                            | 01/25/2022 09:00:03 AM                                                |                       |                    |          |  |  |
| Action Name                               | Sample Report                                                         |                       |                    |          |  |  |
|                                           | Enter name for reference (Optional)                                   |                       |                    |          |  |  |
| Action Enable                             |                                                                       |                       |                    |          |  |  |
|                                           | Select to enable this action                                          |                       |                    |          |  |  |
| Action Type                               | Generate Report & Email                                               |                       |                    | •        |  |  |
|                                           | Select what action to take                                            |                       |                    |          |  |  |
| Report Period                             | Last Day                                                              |                       |                    | ~        |  |  |
|                                           | The period for which to generate report. Report Week starts on Sunday |                       |                    |          |  |  |
| Report Data Type                          | Device<br>Select the type of data this report should have             |                       |                    |          |  |  |
| Select Device                             | Contraction (Not or other one subout success under the                |                       |                    |          |  |  |
| Select Device                             |                                                                       | Search:               |                    |          |  |  |
| Device Namet                              | IP Address‡                                                           | 5.003.300             | Parent Group Name‡ |          |  |  |
| a                                         | Device 192.168.3.100                                                  |                       | E-16D Units        |          |  |  |
|                                           | Device 192.168.3.82                                                   |                       | E-2D Units         |          |  |  |
| -                                         | Device 192.168.3.222                                                  |                       | E-2D Units         |          |  |  |
|                                           | Device 192 168.3.223                                                  |                       | E-2D Units         |          |  |  |
| Devices that                              | Device 147.0.27.207                                                   |                       | E-2D Units         |          |  |  |
| a can be                                  | Device 192.168.3.81                                                   |                       | E-5D Units         |          |  |  |
| = selected.                               | Device 147.0.27.208                                                   |                       | E-5D Units         |          |  |  |
| a selected.                               | Device 147.0.27.212                                                   |                       | E-5D Units         |          |  |  |
|                                           | Device 192 168 3.101                                                  |                       | E-16D Units        |          |  |  |
|                                           | Device 192.168.1.100                                                  |                       | E-16D Units        |          |  |  |
|                                           | Previous                                                              | 2 3 Next              |                    |          |  |  |
|                                           | 5. 10 P Policija                                                      | E F F FRA             |                    |          |  |  |
| Select Triggers that activate this Action |                                                                       |                       |                    |          |  |  |
|                                           |                                                                       | Search:               |                    |          |  |  |
| Trigger Name®                             | Trigger Frequency\$                                                   | Next Trigger Time\$   |                    | Enabled¢ |  |  |
| Sample Trigger                            | Repeat Daily                                                          | 01/25/2022 09:00:00 A |                    | Yes      |  |  |
| Sensor Trigger                            | Repeat Weekly                                                         | 01/27/2022 12:00:00 A | м                  | Yes      |  |  |
| Map Tngger                                | Repeat Daily 01/25/2022 12:00:00 PM                                   |                       | 0 PM Yes           |          |  |  |
| Map 2 Trigger                             | Repeat Weekly                                                         | 01/31/2022 12:00:00 A | м                  | Yes      |  |  |
|                                           | Previous 1                                                            | Next                  |                    |          |  |  |
|                                           |                                                                       | ave Action            |                    |          |  |  |
|                                           | R                                                                     | un Action Now         |                    |          |  |  |

### **Figure 53- Action Options**

Be sure to enable the "Action Enable" block. Otherwise reports will not be generated.

For Action Type, select between "Generate Report" and "Generate Report & Email". If you select "Generate Report & Email" then all users with "Email Alerts" selected (Figure 11) will received reports via email.

The Report Period is the data in the time period that reports should include. A long list of time periods is available to select from.

The Report can include alerts from specific sensors, sensors that are connected to specific devices (E-xD units) or sensors identified with markers place in configured maps. Available selections will adjust depending upon what Report Data Type you select.

Once Triggers have been set up, they will appear in the list. Triggers determine how often the Action will be initiated and when. Either select a Trigger to cause the action to occur and generate a report, or configure a new Trigger first (on the next page).

Be sure to click "Save Action" to retain your changes. To test the result of the action, click "Run Action Now". The Report generated by that action should appear under Reports, and if you have selected it, each user with Email Alerts enabled will also receive a pdf copy of the report.

# **Triggers**

Triggers determine how often an Action will be taken and a Report generated from that Action.

Click "Triggers" in the Events menu. Apply a name to the Trigger you will create. Then click on "Add New Trigger" and your new Trigger will appear in the list to the left.

Once the Trigger is listed, click on "Edit" to configure it.

| Monitor             | • | Trigger Settings   |                        |                        |         |             |                 | Home / Trigger Sett              |
|---------------------|---|--------------------|------------------------|------------------------|---------|-------------|-----------------|----------------------------------|
| Events              | • | Available Triggers |                        |                        |         |             | Add New Trigger |                                  |
| Events Log          |   | Name               | Last Trigger Time      | Next Trigger Time      | Enabled | Edit        |                 |                                  |
| Triggers<br>Actions |   | Sample Trigger     | 01/24/2022 09:00:01 AM | 01/25/2022 09:00:00 AM | Yes     | Edit Delete | Trigger Name    | Name<br>Enter name for reference |
| Reports             |   | Sensor Trigger     | 01/20/2022 12:00:01 AM | 01/27/2022 12:00:00 AM | Yes     | Edit Delete |                 |                                  |
| Recordings          |   | Map Trigger        | 01/24/2022 12:00:04 PM | 01/25/2022 12:00:00 PM | Yes     | Edit Delete |                 | Add New Trigger                  |
| Devices             | Þ | Map 2 Trigger      | 01/24/2022 12:00:03 AM | 01/31/2022 12:00:00 AM | Yes     | Edit Delete | -               |                                  |
| Settings            | × |                    |                        |                        |         |             |                 |                                  |
| About               | • |                    |                        |                        |         |             |                 |                                  |

Figure 54- Trigger List

| uit mgger.                                               | Sample Trigger                                                            | Repeat Weekly                         |
|----------------------------------------------------------|---------------------------------------------------------------------------|---------------------------------------|
| Edit Trigger<br>Last Trigger Time:<br>Next Trigger Time: | 01/24/2022 09:00:01 AM<br>01/25/2022 09:00:00 AM                          | Once<br>Repeat Hourly<br>Repeat Daily |
| rrigger Name                                             | Sample Trigger Enter name for reference (Optional)                        | Repeat Weekly<br>Repeat Monthly       |
| Trigger Enable                                           | Select to enable this trigger                                             | Repeat Quarterly<br>Repeat Yearly     |
| Trigger Frequency                                        | Repeat Daily<br>Specify how often this trigger should repeatedly activate |                                       |
| Select Hour                                              | 9 AM                                                                      | <b>~</b> ]                            |
|                                                          | Select hour of the day at which this triggers                             |                                       |
|                                                          | Save Trigger                                                              |                                       |

### **Figure 55- Trigger Options**

If the Trigger had been previously setup, the last trigger time and next trigger time will be indicated.

The name given to the Trigger will be displayed and can be changed.

A checkbox to enable the Trigger is provided so that it can be used.

Select the Trigger Frequency from a list of options. Depending upon what Trigger Frequency is selected, the option for fine tuning the frequency will change. (See next page)

| Trigger Frequency<br>Select date and time of trigger |                                                                        | Once<br>Specify how often this trigger shoul<br>01/31/2022 12:00:00 AM<br>Select trigger date and time | Trigger Frequency<br>Select Minute | Repeat Hourly         Specify how often this trigger should repeatedly activate         48         Select minute of the hour at which this triggers |
|------------------------------------------------------|------------------------------------------------------------------------|----------------------------------------------------------------------------------------------------|------------------------------------|----------------------------------------------------------------------------------------------------|
| Trigger Frequency                                    | Repeat Daily Specify how often this trigger should repeatedly activate |                                                                                                    | Trigger Frequency                  | Repeat Monthly<br>Specify how often this trigger should repeatedly activate                                                                         |
| Select Hour                                          | 12 AM       Select hour of the day at which this triggers              |                                                                                                    | Select day of mont                 | h 1<br>Select day of the month at which this triggers                                                                                               |

# Figure 56- Option detail for Trigger Frequency

Be sure to click "Save Trigger" to retain your changes.

With Triggers and Actions setup, Reports will be generated and added to the Report List.

| Pending Reports: 0. Available Reports:                    |           |           |        |                        |                      |  |
|-----------------------------------------------------------|-----------|-----------|--------|------------------------|----------------------|--|
| 7. E-16DEL-1 (Master) Device Report                       | Last Day  | Completed | Device | 01/08/2022 09:00:02 AM | View Download Delete |  |
| 6. E-16DEL-1 (Master) Device Report                       | Last Day  | Completed | Device | 01/07/2022 09:00:02 AM | View Download Delete |  |
| 5. E-16DEL-1 (Master) Device Report                       | Last Day  | Campleted | Device | 01/06/2022 09:00:03 AM | View Download Delete |  |
| 4. E-16D-24V Outdoor Porch Temperature 14 (STO)/ Å Report | Last Week | Completed | Sensor | 01/05/2022 11:54:51 AM | View Download Delete |  |
| 3 E-16DEL-1 (Master) Device Report                        | Last Day  | Completed | Device | 01/05/2022 09:00:04 AM | View Download Delete |  |
| 2. E-16DEL-1 (Master) Device Report                       | Last Day  | Completed | Device | 01/04/2022 09:00:06 AM | View Download Delete |  |
| 1. E-16DEL-1 (Master) Device Report                       | Last Day  | Completed | Device | 01/03/2022 03:37:16 PM | View Download Delete |  |

# Figure 57- Reports list

With a report in the list, you can click "View" to see the content immediately, click "Download" to save it for viewing later, or click "Delete" if you don't want it in the list any longer.

The sensor report will provide a graph indicating the total number of alerts generated by each sensor and the total length of time that sensor was in alert.

Maps and device reports provide an alert details summary and its trends (see image on next page). A maximum of 800 reports will be stored before the software automatically deletes the oldest reports.

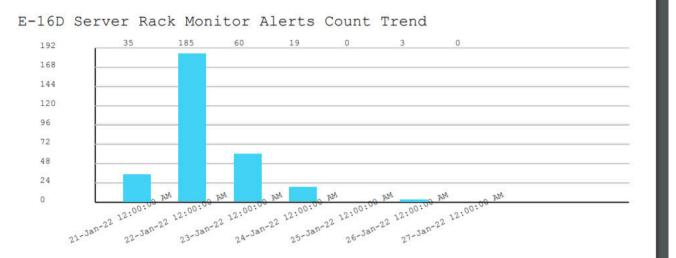

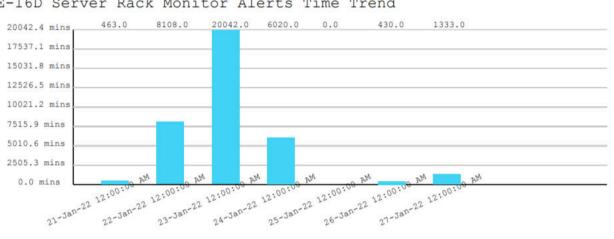

E-16D Server Rack Monitor Alerts Time Trend

Figure 58- Report showing sensor alert trends

# **Recordings**

Recordings are snapshot recordings from selected IPCAMs when a sensor goes into alert. The IPCAM and the length of time it will record will be selected under critical alert settings for that sensor (below). Recordings are collections of snapshots from the camera, taken as frequently as the refresh rate for the camera is set for.

| - Critical Alert Settings                                                                              |                                                                                 |     |   |  |  |  |
|----------------------------------------------------------------------------------------------------|---------------------------------------------------------------------------------|-----|---|--|--|--|
| Disable Alerts                                                                                         | Disable alert notifications for this sensor                                     |     |   |  |  |  |
| Alert Delay                                                                                            | 20<br>Duration the sensor must be out of thresholds before alert is generated   | Sec | ~ |  |  |  |
| Notify Again Time                                                                                      | 6<br>Time after which alert notifications will be sent again                    | Hr  | × |  |  |  |
| Notify on return to normal                                                                             | Send a notification when this sensor returns to normal status                   |     |   |  |  |  |
| Auto acknowledge                                                                                       | Automatically acknowledge atert when sensor returns to normal status            |     |   |  |  |  |
| Enable Syslog Alerts                                                                                   | Send atarts for this sensor via systog                                          |     |   |  |  |  |
| Enable SNMP Traps                                                                                      | Send alerts for this sensor via SNMP traps                                      |     |   |  |  |  |
| Enable E-mail Alerts                                                                                   | Send aderts for this sensor via e-mail                                          |     |   |  |  |  |
| E-mail Subject                                                                                         | E-16D-24V Screen Room Temperature 3 Alert<br>Subject of e-mails sent for sierts |     |   |  |  |  |
| Select IP Camera                                                                                       | IPMI Rack Camera .<br>Belect IP camera for image capture/recording on alert     |     |   |  |  |  |
| Attach IP camera capture to e-mail                                                                     | Attach captured image from selected IP camera to alert e-mail                   |     |   |  |  |  |
| Save image to USB                                                                                      | Save captured image from selected IP camera to USB Flash                        |     |   |  |  |  |
| Length of time to record this IP camera                                                                | Disable Record<br>Disable Record                                                |     | ~ |  |  |  |
| Enable SMS Alerts                                                                                      | 5 Sac<br>10 Sec<br>15 Sec                                                       |     |   |  |  |  |
| Send custom SMS                                                                                        | 30 Sec<br>1 Min<br>2 Min                                                        |     |   |  |  |  |
| Customized SMS                                                                                         | 5 Min<br>10 Min<br>Customized SMS message sent for alerts                       |     |   |  |  |  |
| Enable Siren                                                                                           | Tum on the sinen when this sensor goes to allert                                |     |   |  |  |  |
| Enable Beacon                                                                                          | Turn on the beacon when this sensor goes to alert                               |     |   |  |  |  |
| Associated Output Relay                                                                                | None<br>Name of the output relay that can be controlled by this sensor          |     | × |  |  |  |
| Output Relay status on alert                                                                           | Inactive<br>Status of the output relay when going to alert                      |     | v |  |  |  |
| Output Relay status on return from alert Inactive Status of the output relay when returning from alert |                                                                                 |     |   |  |  |  |

### Figure 59- User settings to enable Recording

To see your recordings, click on "Recordings" in the Events menu. The camera the recording came from and time it was recorded will be in the bottom left corner of the recording. To delete a recording, click "Delete" in the bottom **right** corner of the recording image. Up to 1000 recordings will be stored before the software automatically deletes the oldest recording.

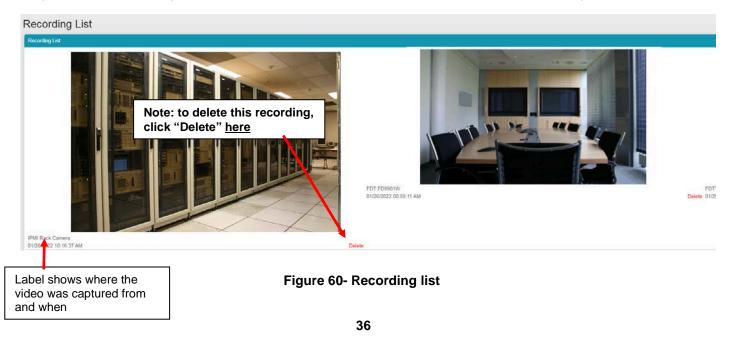

# THE ABOUT MENU

The About menu includes tools for viewing the firmware version you are using and any details about it, as well as providing a link the this manual and a link to a contacts page should you need to contact NTI. Lastly it provides a link to the firmware downloads page where you can get access to the most current version of the E-MNG-SH program.

| 0 | About                                  |  |
|---|----------------------------------------|--|
|   | About ENVIROMUX<br>Management Software |  |
|   | User Manual                            |  |
|   | Downloads                              |  |
|   | Contact NTI                            |  |
|   | Figure 61- About menu                  |  |

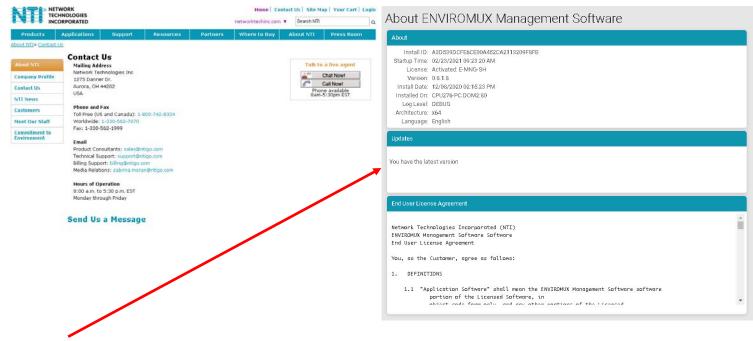

From the "About ENVIROMUX Management Software" page you can also, at a glance, see if another more current version of the software is available, without having to actually leave the program and go to the Downloads page.

# SHUT DOWN E-MNG-SH SERVER

To shut down the E-MNG-SH completely, left click the tray icon in the bottom right corner of your desktop.

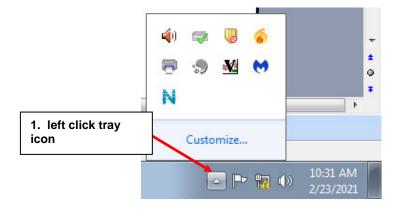

Figure 62- Click on Tray icon

Then right click the E-MNG-SH icon, and select Exit.

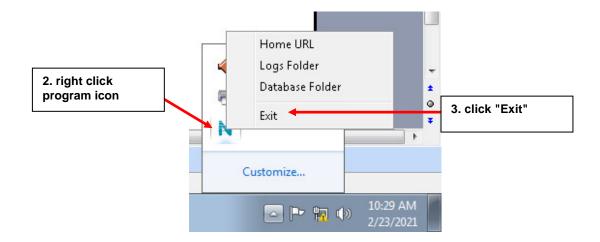

Figure 63- Exit the program

# **OTHER TYPE DEVICES**

The E-MNG-SH can be accessed from any network-connected computers/smartphone/tablet (provided the computer/smartphone/tablet has access to the Server the E-MNG-SH is on).

| NП     | ENVIRO               | MUX Man | agement Softwa         | re              |                 | $\geq$     | Admin      |  |
|--------|----------------------|---------|------------------------|-----------------|-----------------|------------|------------|--|
| Device | es Available         |         |                        |                 |                 |            |            |  |
| IP /   | Address <del>.</del> | Dev     | ice Name≑              |                 |                 | Status≑    |            |  |
| 10.    | 0.1.16               | Furr    | nace Room E-2D         |                 |                 | Normal     |            |  |
| 147    | 7.0.27.197           | E-16    | 5D Server Rack Monitor |                 |                 | Normal     |            |  |
| 147    | 7.0.27.207           | E-20    | D Lab Room Environment | Monitor         |                 | Normal     |            |  |
| 147    | 7.0.27.208           | E-50    | D Server Rack Monitor  |                 |                 | Normal     |            |  |
| 147    | 7.0.27.212           | E-50    | D E04 DDNS Test Unit   |                 |                 | Normal     |            |  |
| 147    | 7.0.27.218           | E-20    | D P05                  |                 |                 | Normal     |            |  |
| 192    | 2.168.1.100          | E-16    | 5D 24V IPMI Rack       |                 |                 | Normal     |            |  |
| 192    | 2.168.3.100          | E-16    | E-16DEL-1 (Master)     |                 |                 | Normal     |            |  |
| 192    | 2.168.3.101          | E-16    | E-16D S1               |                 |                 | Normal     |            |  |
| 192    | 2.168.3.200          | E-16    | E-16D P02              |                 |                 | Normal     |            |  |
| 192    | 2.168.3.217          | E-50    | E-5D-48V               |                 |                 | Normal     |            |  |
| 192    | 2.168.3.221          | E-20    | E-2DB P02              |                 |                 | Normal     |            |  |
| 192    | 2.168.3.222          | E-20    | E-2D E12               |                 |                 | Normal     |            |  |
| 192    | 2.168.3.223          | E-20    | E-2DB E11 (RevF)       |                 |                 | Normal     |            |  |
| 192    | 2.168.3.225          | E-50    | E-5D E02               |                 |                 | Normal     |            |  |
| 192    | 2.168.3.227          | E-20    | E-2D P04               |                 |                 | Normal     |            |  |
| 192    | 2.168.3.80           | E-16    | 5D E100                |                 |                 | Normal     |            |  |
| 192    | 2,168.3.81           | E-50    | DEL-1 (E07)            |                 |                 | Normal     |            |  |
| 192    | 2.168.3.82           | E-20    | DB E08                 |                 |                 | Normal     |            |  |
| 192    | 2.168.3.83           | E-50    | E-5D E01               |                 |                 | Normal     |            |  |
| 98.    | 27.170.240           | Rem     | Remote E-5D            |                 |                 | Polling Fa | ailed      |  |
| Alerts |                      |         |                        |                 |                 |            |            |  |
| Ser    | nsor                 | Sensor  |                        | Sensor<br>Type≑ | Device<br>Name≑ | - 22       | st Updated |  |

Figure 64- Screenshot from an iPad

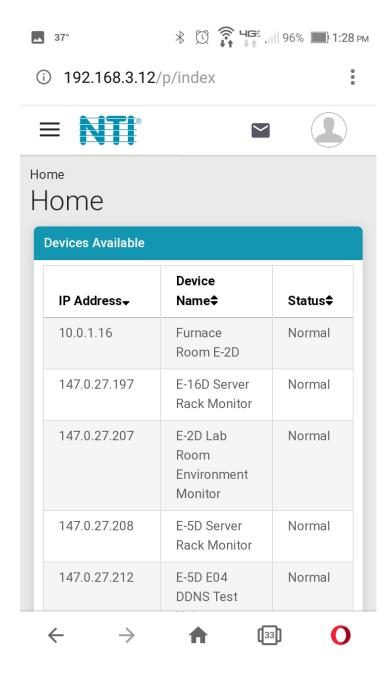

Figure 65- Screenshot from a smartphone

# UNINSTALL THE PROGRAM

To uninstall the program: Go to the appropriate programs settings page (i.e. Control Panel -> Programs and Features) and select the "ENVIROMUX Management Software" to uninstall.

**Note:** Uninstalling the program will also remove any settings and saved sensor values. The license will remain (the license is not transferable)

# **SOFTWARE UPDATE**

From time to time a new version of this program will be available. If you decide to update, follow these steps.

1. Download the new software version to the computer/server the E-MNG-SH is installed on.

2. Shut down the E-MNG software if running on this computer/server.

3. Double-click on the new installation file to install. Once the update has completed, it will prompt for login from the default browser.

Login to the E-MNG-SH and verify that the update has worked. Cick on "About" in the side menu, then click "About ENVIROMUX Management Software". The version number shown there will indicate what version you are running. The Updates section will get refreshed after the next update check.

| Monitor                                | About ENVIROMUX Managemen<br>Software                                               |
|----------------------------------------|-------------------------------------------------------------------------------------|
| Devices                                | About                                                                               |
| Settings                               | Install ID: 8BE4A025003FD262A573BE5B1EB56F1D<br>Startup Time: 20-Apr-21 12:38:56 PM |
| About -                                | License: Activated: E-MNG-SH<br>Version: 0.9.2.8                                    |
| About ENVIROMUX<br>Management Software | Install Date: 19-Feb-21 11:06:30 AM<br>Installed On: PAUL.DOM2:80                   |
| User Manual                            | Log Level: INFO<br>Architecture: x64                                                |
| Downloads                              | Language: English                                                                   |
| Contact NTI                            | Updates                                                                             |
| **                                     | You have the latest version                                                         |

# **INDEX**

About\_menu, 37 activation, 5 add Devices, 15 application settings, 7 dashboards, 23 Device Discovery Tool, 19 Events\_log, 29 firewall, 6 groups, 16 Java Runtime Environment, 19 maps configuration, 12 my sensors list, 20 recordings, 36 reports, 31, 34 shutdown server, 38 software update, 41 triggers, 33 uninstall, 41 Users-add, 10

Man372 Rev 1/19/22